idOil®-30 Oil Separator Alarm Device

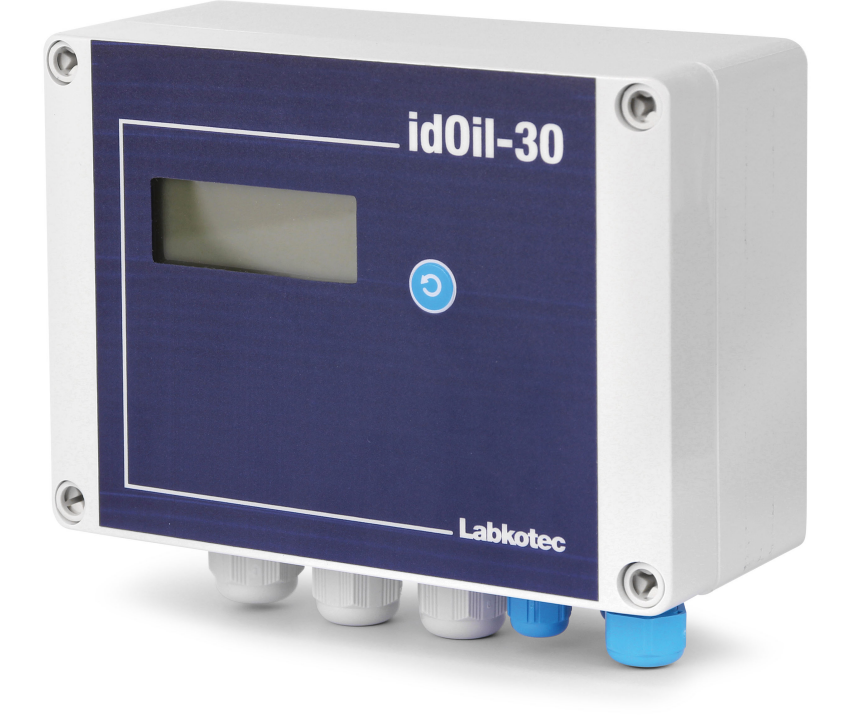

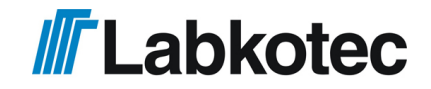

DOC001601-EN-4

# Table of contents

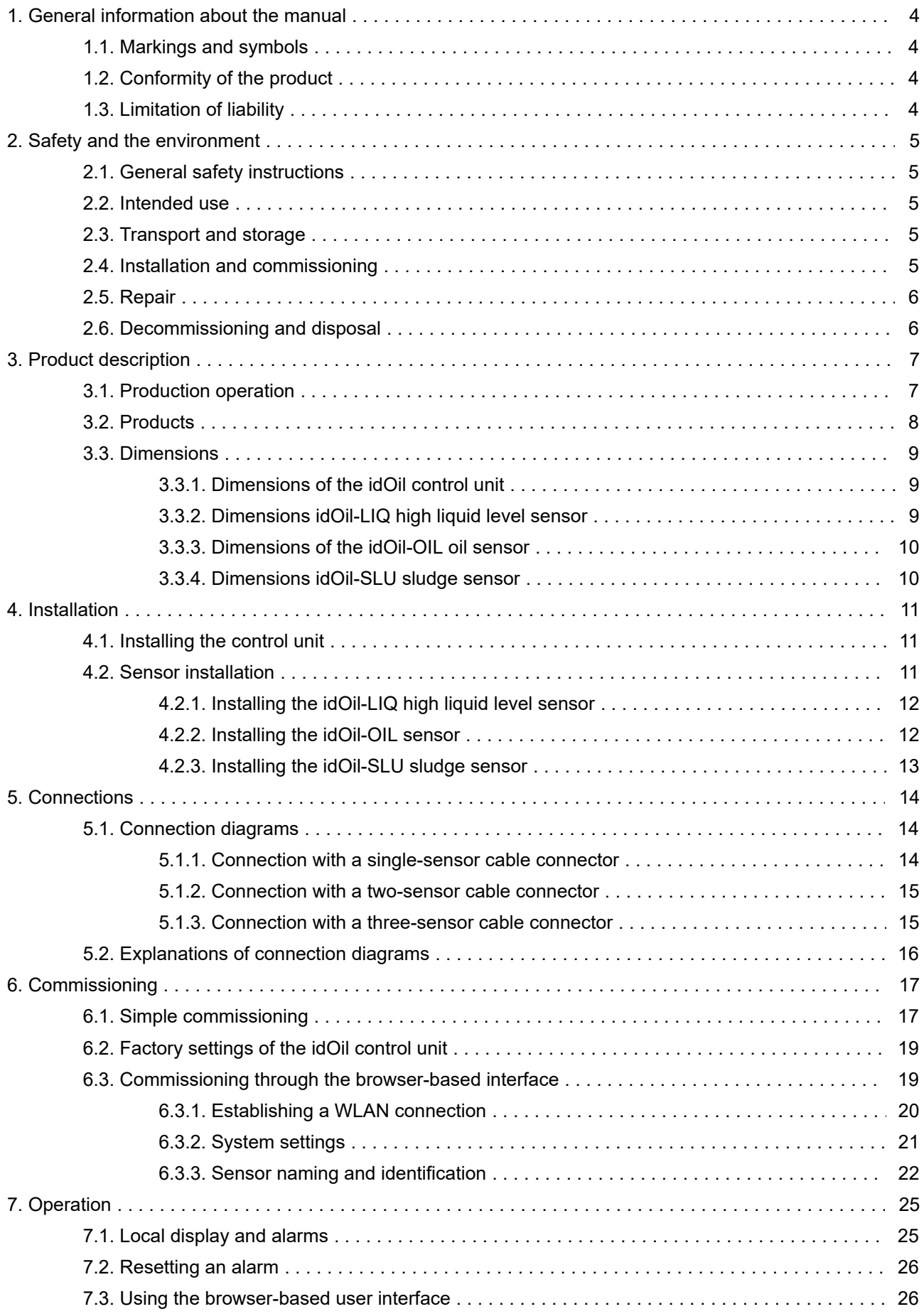

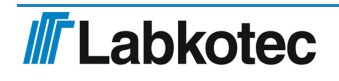

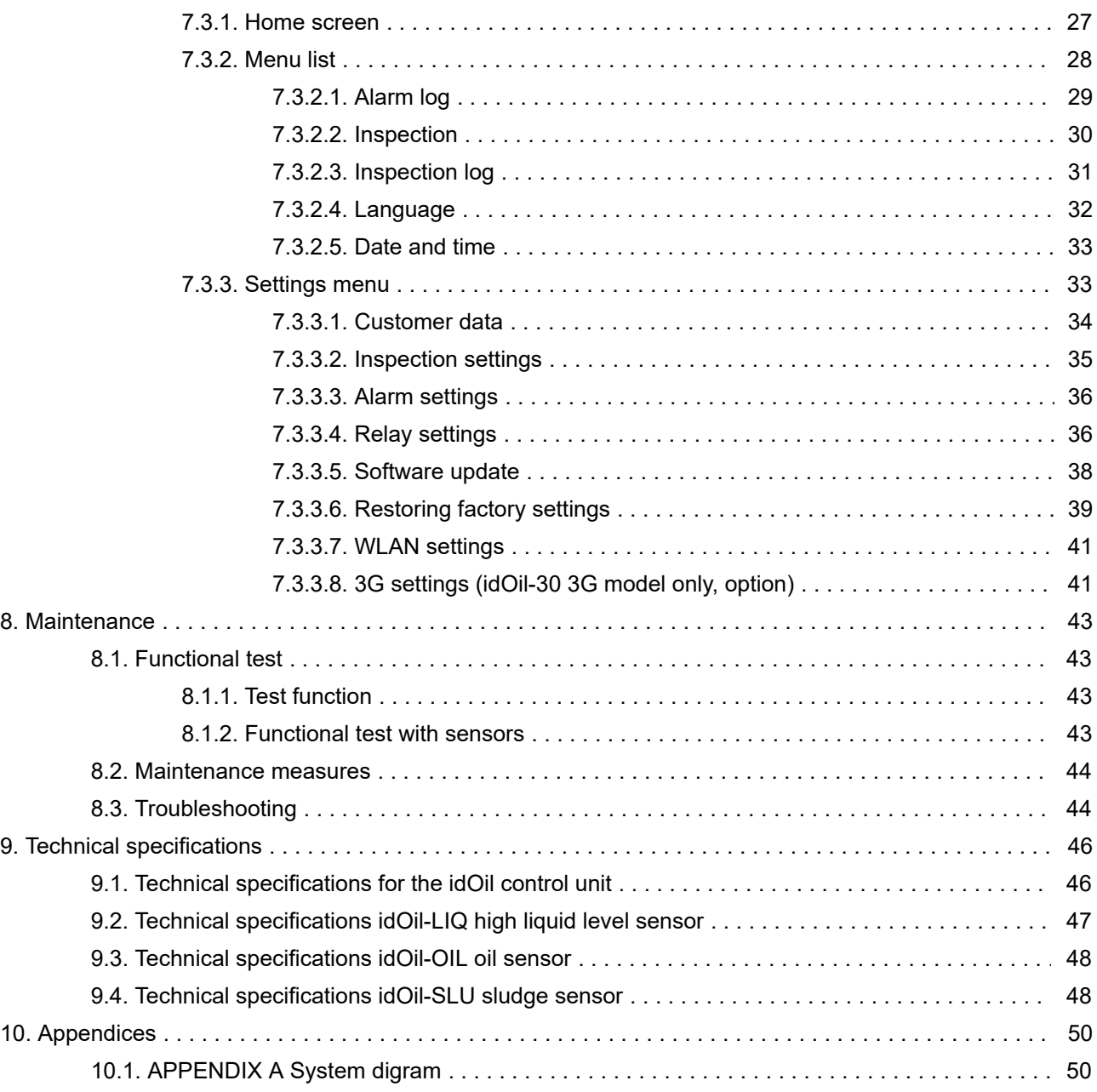

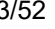

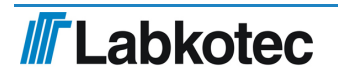

# <span id="page-3-0"></span>1. General information about the manual

This manual is an integral part of the product.

- Please read the manual before using the product.
- Keep the manual available for the entire duration of the product's life span.
- Provide the manual to the next owner or user of the product.
- Please report any errors or discrepancies related to this manual before commissioning the device.

### <span id="page-3-1"></span>1.1. Markings and symbols

Safety-related markings and symbols

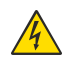

This marking warns of a possible hazard. Failing to observe the safety instructions in question may result in injury or death.

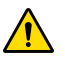

This marking warns of a fault or hazardous situation. Failing to observe the safety instructions in question may result in injury or device breakage.

This marking warns of a possible fault. Failing to observe the safety instructions in question may result in device or system breakage or erroneous operation.

This marking emphasises an issue that requires special attention during installation and when using the device in an explosive atmosphere.

Informative markings and symbols

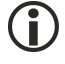

This marking highlights essential information.

This marking refers to a user measure.

### <span id="page-3-2"></span>1.2. Conformity of the product

The EU declaration of conformity and the product's technical specifications are integral parts of this document.

All of our products have been designed and manufactured with due consideration to the essential European standards, statutes and regulations.

Labkotec Oy has a certified ISO 9001 quality management system and ISO 14001 environmental management system.

### <span id="page-3-3"></span>1.3. Limitation of liability

Due to continuous product development, we reserve the right to change these operating instructions.

The manufacturer cannot be held liable for direct or indirect damage caused by neglecting the instructions provided in this manual or directives, standards, laws and regulations regarding the installation location.

The copyrights to this manual are owned by Labkotec Oy.

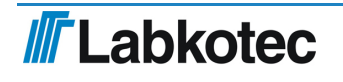

# <span id="page-4-0"></span>2. Safety and the environment

### <span id="page-4-1"></span>2.1. General safety instructions

The plant owner is responsible for the planning, installation, commissioning, operation, maintenance and disassembly at the location.

Installation and commissioning of the device may be performed by a trained professional only.

Protection of operating personnel and the system is not ensured if the product is not used in accordance with its intended purpose.

Laws and regulations applicable to the usage or the intended purpose must be observed. The device has been approved for the intended purpose of use only. Neglecting these instructions will void any warranty and absolve the manufacturer from any liability.

### <span id="page-4-2"></span>2.2. Intended use

The idOil alarm system is intended for monitoring liquid levels particularly in oil and sand separators.

The system consists of a control unit and connected sensors that have been installed in the oil or sand separator. The sensors can be placed in a zone 0 explosive atmosphere, but the control unit must be positioned in a safe area.

A more specific description of the product's operation, installation and use is provided later in this manual.

The device must be used in accordance with the instructions provided in this document. Other use is counter to the product's purpose of use. Labkotec cannot be held liable for any damage caused by using the device in violation of its purpose of use.

### <span id="page-4-3"></span>2.3. Transport and storage

Check the packaging and its content for any possible damage.

Ensure that you have received all the ordered products and that they are as intended.

Keep the original package. Always store and transport the device in the original packaging.

Store the device in a clean and dry space. Observe the permitted storage temperatures. If the storage temperatures have not been presented separately, the products must be stored in conditions that are within the operating temperature range.

### <span id="page-4-4"></span>2.4. Installation and commissioning

The device does not have a mains switch and therefore the supply voltage wires near the device should be fitted with an isolating switch (250 VAC/12 VA), which disconnects the wires (L1, N), in order to facilitate service and repair procedures. The switch must be labelled as the unit's isolating switch. The external switch must adhere to the standard IEC/EN 60947-1 or IEC/EN 60947-3. The supply cable must feature copper wires, 3 x 1.5– 2.5 mm<sup>2</sup> (L, N, PE), AWG 16-13. The supply voltage and local supply voltage tolerances must be taken into account with regard to the cable's maximum voltage.

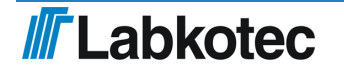

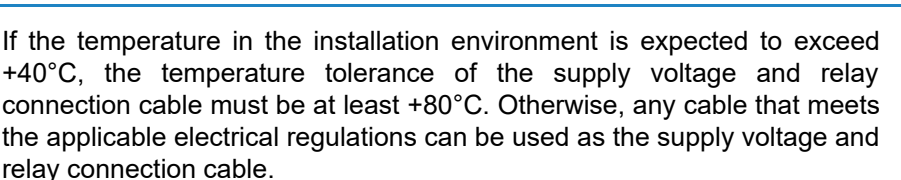

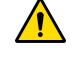

Due to the overvoltage protection, the protective earth wire (PE) must be connected to the supply voltage connector (see Section Connections).

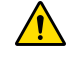

The internal temperature of the device can be 10°C higher than the ambient temperature. This must be taken into account in the cabling of the device.

The voltage connected to the contacts of both relays must be in the same voltage class (ELV/LV), considering the maximum values listed in the technical specifications.

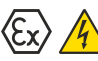

The idOil control unit must not be installed in potentially explosive areas, but a sensor connected to it may be installed in potentially explosive atmospheres of zones 0, 1 and 2.

In potentially explosive area installations, the national regulations and appropriate standards IEC/EN 60079-25 Intrinsically safe electrical systems "i" and/or IEC/EN 60079-14 Explosive atmospheres - Electrical installations design, selection and erection must all be followed.

If it is possible that static electricity can cause hazards in the measurement environment, equipotential bonding must be attended according to the regulations concerning potentially explosive atmospheres. Equipotential bonding is done by connecting all conductive parts to the same potential e.g. in a junction box. Equipotential bonding system must be grounded.

The instructions concerning the inspection and maintenance of Ex equipment contained in the standards IEC/EN 60079-17 and IEC/EN 60079-19 should be observed when executing service, inspection or repair procedures in potentially explosive atmospheres.

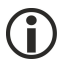

See Technical specifications; Connection values and Appendix A System diagram.

### <span id="page-5-0"></span>2.5. Repair

The device may not be repaired or modified without the manufacturer's permission. If the device exhibits a fault, it must be delivered to the manufacturer and replaced with a new device or one repaired by the manufacturer.

### <span id="page-5-1"></span>2.6. Decommissioning and disposal

The device must be decommissioned and disposed of in compliance with local laws and regulations.

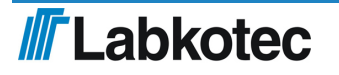

# <span id="page-6-0"></span>3. Product description

### <span id="page-6-1"></span>3.1. Production operation

idOil<sup>®</sup> is an alarm system intended for monitoring liquid levels particularly in oil and sand separators. The system consists of the idOil control unit and the idOil sensors installed in the separator. The sensor cables can be extended with a cable connector or connection box.

One to three digital idOil sensors of the same or different type can be connected to the control unit. The sensors can be used to monitor the following:

- High liquid level (idOil-LIQ high liquid level sensor)
- Oil layer detection (idOil-OIL oil sensor)
- Sludge layer detection (idOil-SLU sludge sensor)

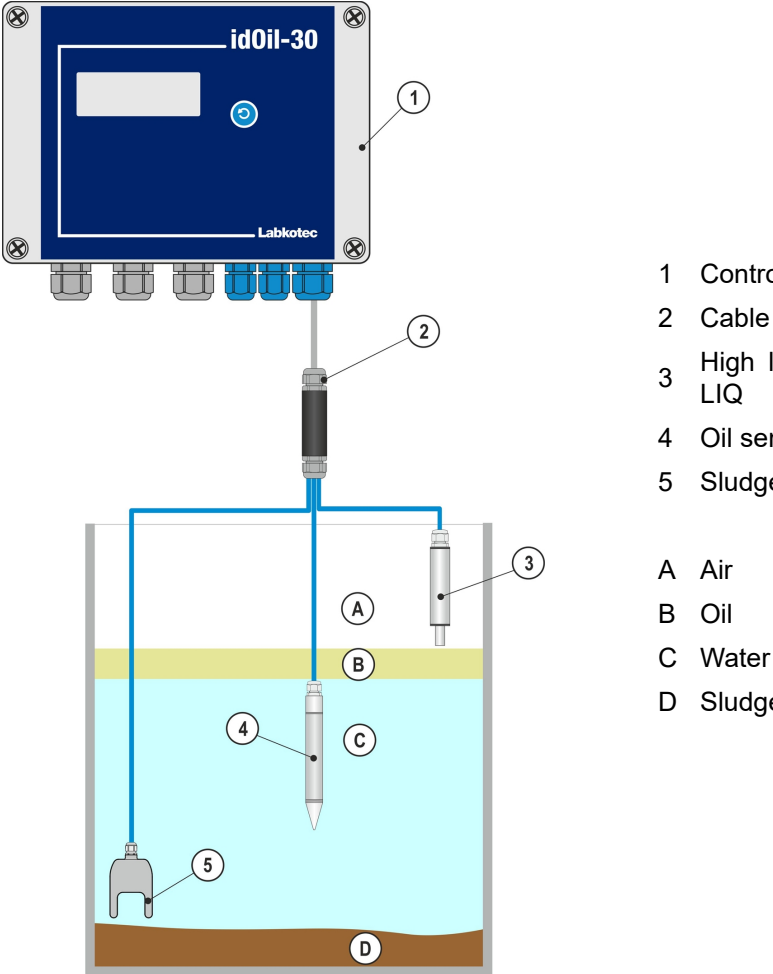

1 Control unit idOil-30

- 2 Cable connector LCJ1-3
- High liquid level sensor idOil-
- 4 Oil sensor idOil-OIL
- 5 Sludge sensor idOil-SLU
- D Sludge

Figure 1. System description; idOil control unit, sensors and cable extension

The system state, alarms and failures are shown on the control unit display.

In alarm and fault situations, the buzzer sounds an alarm and the relays are switched to the alarm position.

The relays are of the failsafe type, which means that they also enter the alarm state when operating power is lost.

The system settings can be changed with the device's browser-based operating system via a WLAN connection.

The idOil alarm system can also be delivered with a 3G data transfer module and antenna. The idOil alarm system with the 3G module (idOil-30 3G) sends alarms and timed measurements either directly to the user's phone as SMS messages or to the LabkoNet<sup>®</sup> server, from which the information can be distributed to other parties that need it. You can modify the settings with your phone or through the browser-based operating system of the device. The SMS commands of the 3G module are described in document DOC001696.

The operation of the product is described in more detail in the section Operation.

### <span id="page-7-0"></span>3.2. Products

#### Control unit:

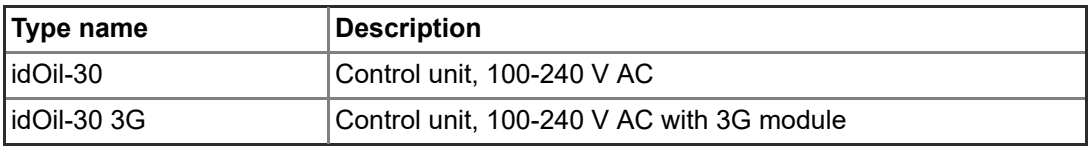

#### Sensors:

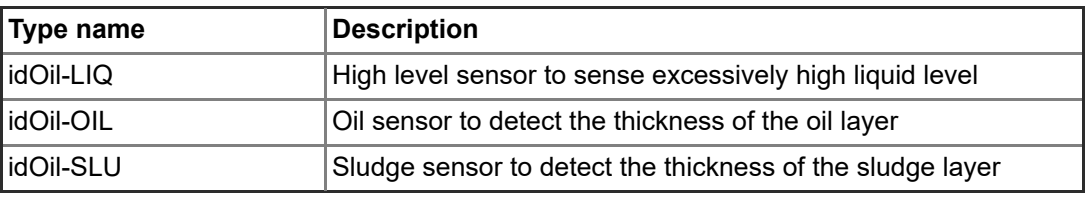

#### Accessories:

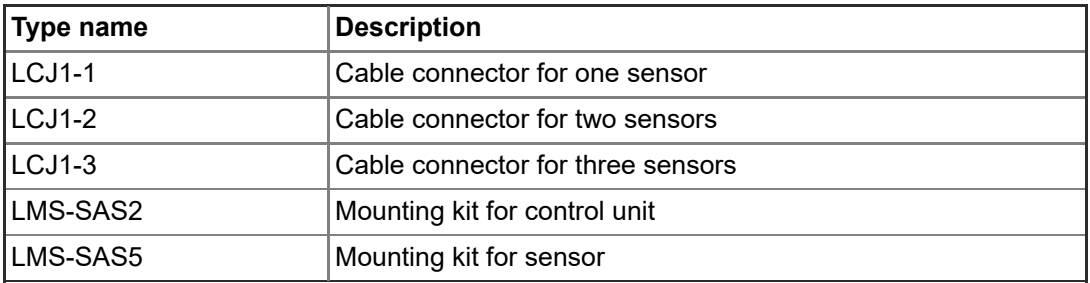

### <span id="page-8-0"></span>3.3. Dimensions

# 175 75  $\odot$  $\circledR$  $\circledR$ id0il-30 182  $\odot$ 125 Labkotec  $\circledR$  $\circledR$ 1 idOil-30 3G model with antenna (option)

#### <span id="page-8-1"></span>3.3.1. Dimensions of the idOil control unit

Figure 2. Dimensions of the idOil control unit (mm)

#### <span id="page-8-2"></span>3.3.2. Dimensions idOil-LIQ high liquid level sensor

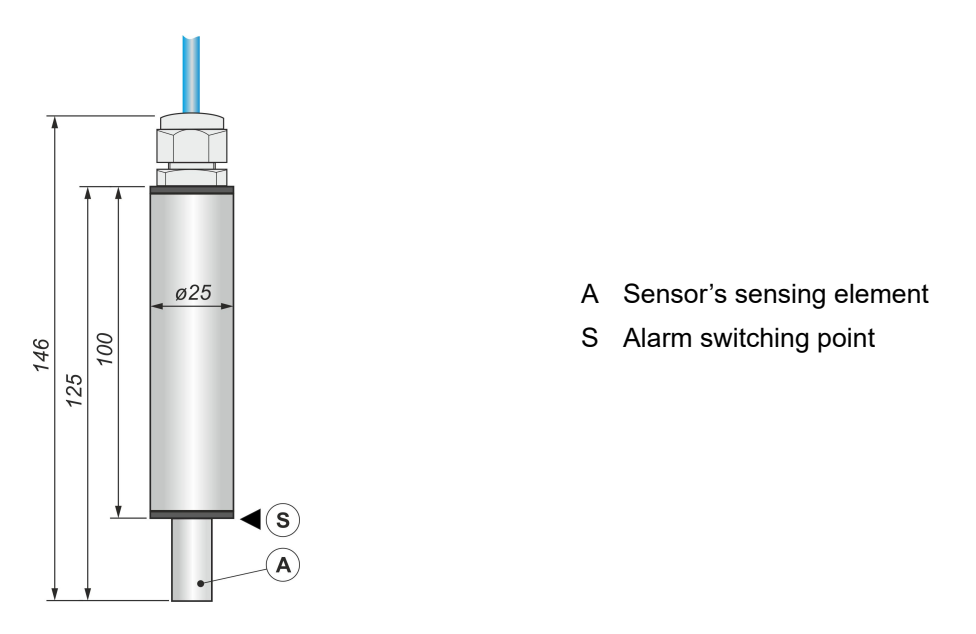

Figure 3. High liquid level sensor idOil-LIQ – structure and dimensions (mm)

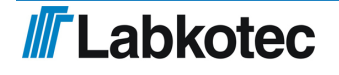

### <span id="page-9-0"></span>3.3.3. Dimensions of the idOil-OIL oil sensor

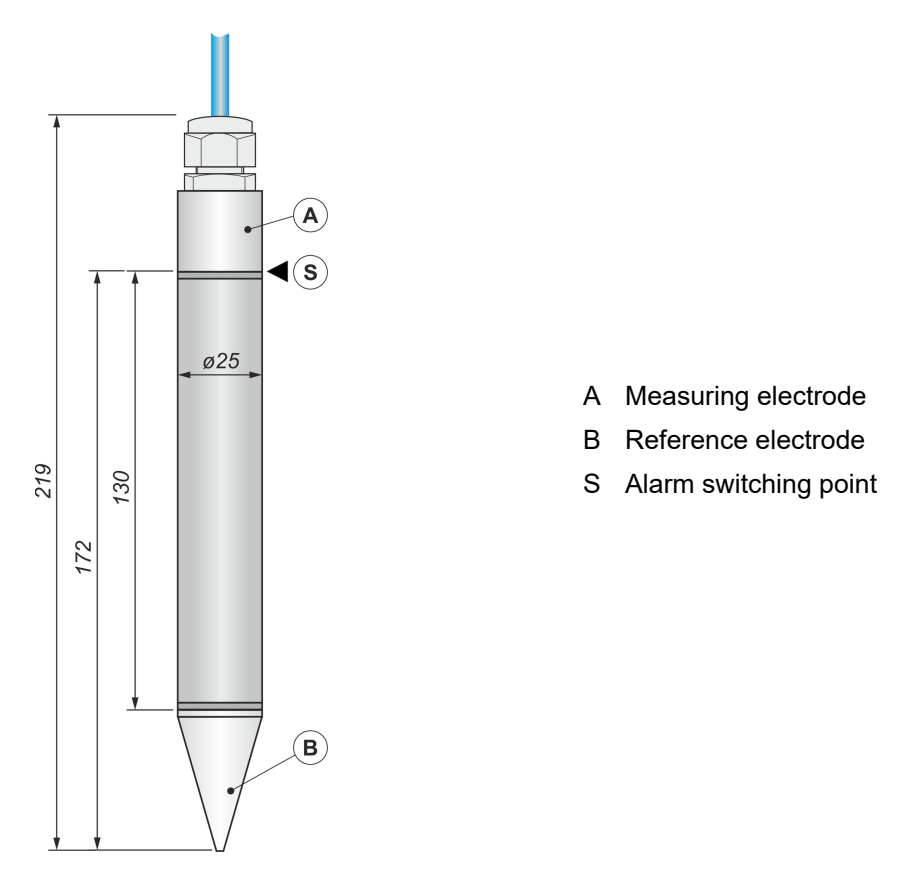

Figure 4. Oil sensor idOil-OIL – structure and dimensions (mm)

#### <span id="page-9-1"></span>3.3.4. Dimensions idOil-SLU sludge sensor

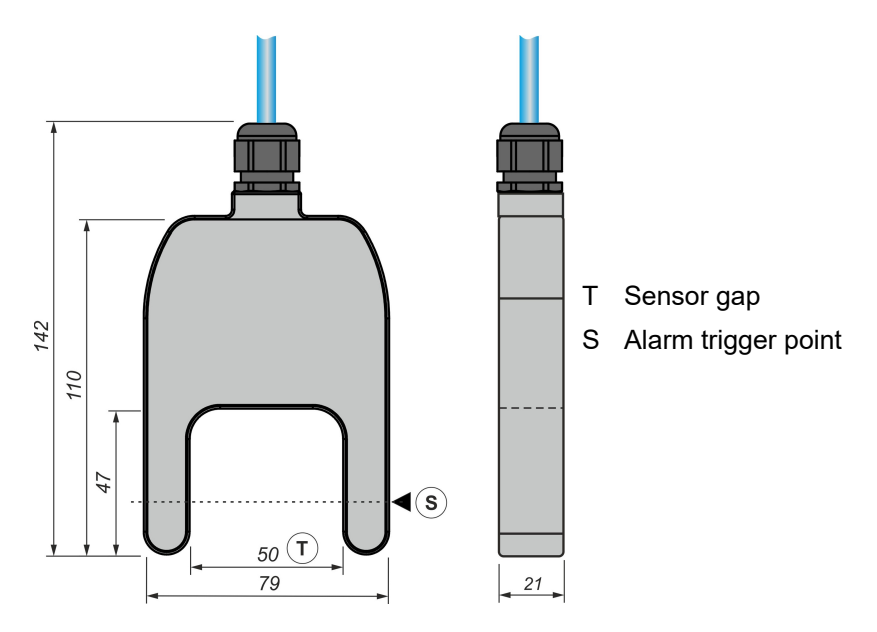

Figure 5. Sludge sensor idOil-SLU – structure and dimensions (mm)

<span id="page-9-2"></span>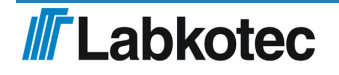

## 4. Installation

### <span id="page-10-0"></span>4.1. Installing the control unit

The idOil control unit is wall mounted. Installation holes are located at the bottom part of the box under the mounting holes for the cover.

The cover of the box must be tightened so that the edge touches the bottom part. This ensures that the reset and test button functions well and the enclosure is tight.

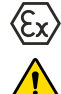

The control unit must be installed in a safe (non-Ex) space.

Read Section General safety instructions before installation.

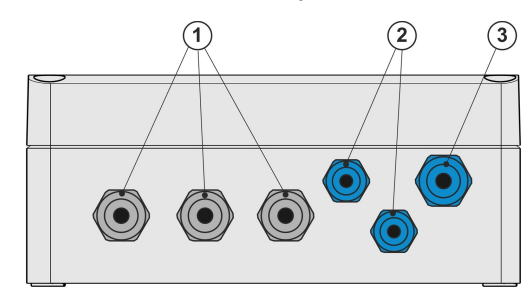

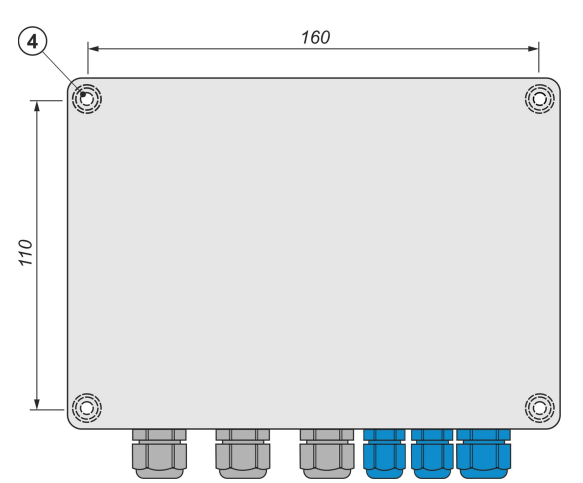

- 1 Cable glands M16 grey, 3 pcs
- 2 Cable glands M12 blue, 2 pcs
- 3 Cable glands M16 blue, 1 pc
- 4 Fastening holes Ø4.5 mm, 4 pcs

Installation dimensions 160 x 110 mm

Figure 6. Installing the idOil control unit

### <span id="page-10-1"></span>4.2. Sensor installation

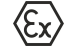

idOil sensors can be installed in zone 0 explosive atmospheres. Do not remove the sensor markings from the cables or sensor frames.

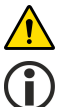

Read Section General safety instructions before installation.

Check the correct installation depth of the sensor in the instructions of the separator in question.

For example, sensors can be installed suspended from their cable (see next figure). Leave a sufficient length of the sensor or extension cable coiled inside the service well, so that you can easily lift the sensor out for inspection and cleaning.

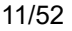

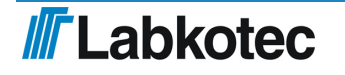

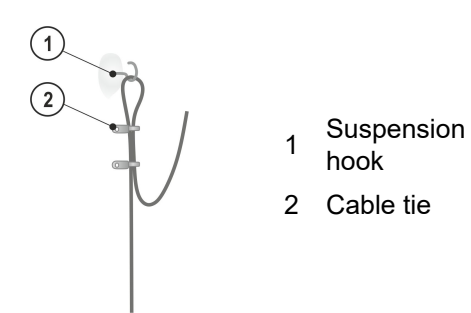

FFFFFF<br>77777

Figure 7. Sensor suspension example Figure 8. Sensor mounting supplies

#### <span id="page-11-0"></span>4.2.1. Installing the idOil-LIQ high liquid level sensor

The sensor is normally in air, and it issues an alarm when the sensing element is submerged in liquid. The sensor is installed at a suitable height above the standard liquid level (L) so that the overflow alarm is activated once the liquid level reaches the sensing element.

Overflow is possible in the following cases, for example:

- $\bullet$  if the filter is dirty
- if the automatic closure device is blocked
- or if some other situation causes blockage in the discharge pipe
	- 1 idOil-LIQ high liquid level sensor

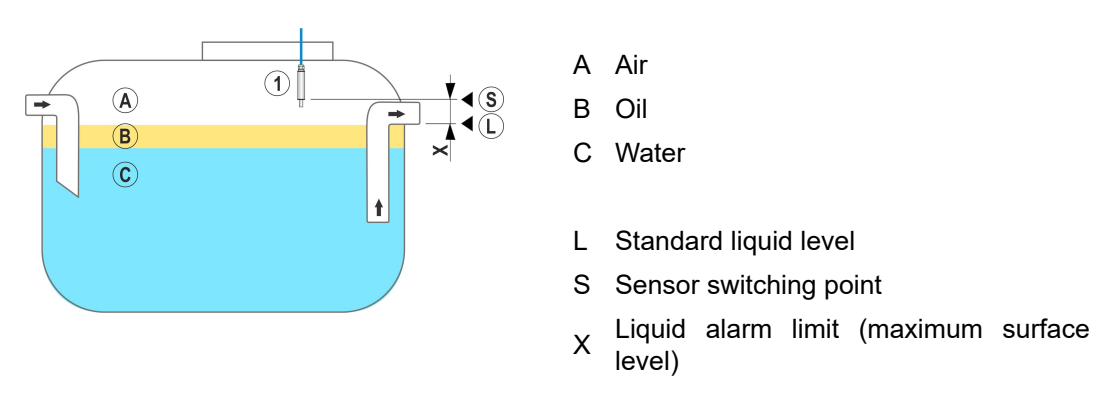

Figure 9. Installing the idOil-LIQ high liquid limit sensor

### <span id="page-11-1"></span>4.2.2. Installing the idOil-OIL sensor

The sensor must be submerged at the desired installation depth when the liquid is at the separator's standard liquid level (L).

The exact installation depth depends on the following:

- separator type
- separator shape
- volume and height of the separator's oil compartment

The sensor must always be immersed in liquid. The alarm is activated when the lower surface of the oil layer reaches the alarm switching point (S), i.e. when the sensor's measuring electrode is covered in oil.

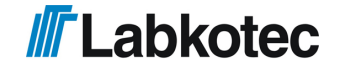

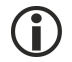

The sensor activates the alarm when it is in contact with air. For this reason, the separator must always be filled with water after draining.

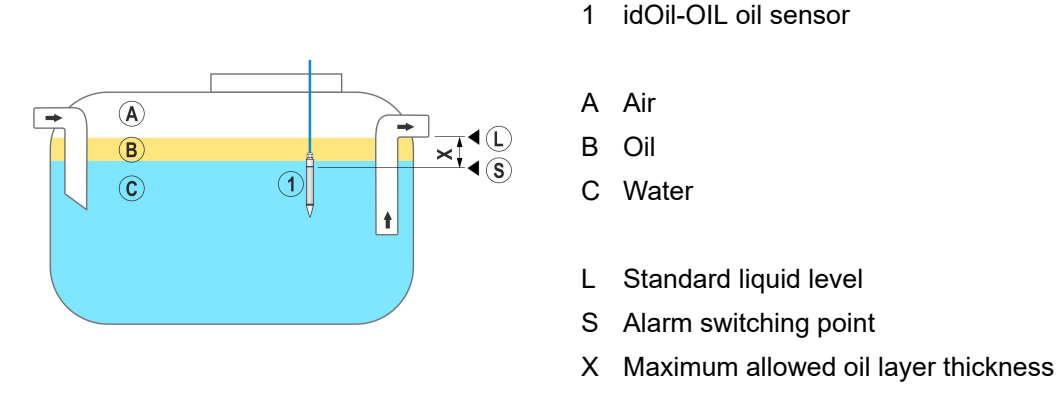

Figure 10. Installing the idOil-OIL sensor

### <span id="page-12-0"></span>4.2.3. Installing the idOil-SLU sludge sensor

The sensor issues an alarm on sludge, sand or other solids accumulated at the bottom of the separator.

The sensor's exact installation depth depends on the following:

- separator type
- separator shape  $\bullet$
- maximum allowed sludge layer thickness  $\bullet$

The sensor must always be immersed in liquid. The alarm is activated when the sludge layer reaches the alarm switching point (S), which is located inside the sensor gap (T).

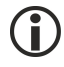

The sensor activates the alarm when it is in contact with air. For this reason, the separator must always be filled with water after draining.

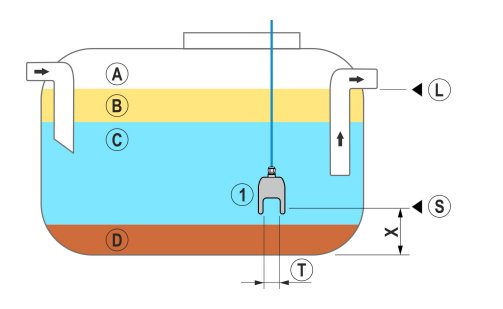

sludge sensor

1 idOil-SLU sludge sensor

- A Air
- B Oil
- C Water
- D Sludge
- L Standard liquid level
- S Alarm switching point
- Figure 11. Installing the idOil-SLU X Maximum allowed sludge layer height
	- T Sensor gap

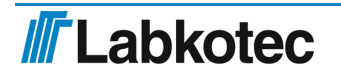

# <span id="page-13-0"></span>5. Connections

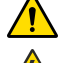

Read Section General safety instructions before installation.

Make the connections when the device is de-energised.

The legends for the connection diagrams can be found in the section following the diagrams.

## <span id="page-13-1"></span>5.1. Connection diagrams

#### <span id="page-13-2"></span>5.1.1. Connection with a single-sensor cable connector

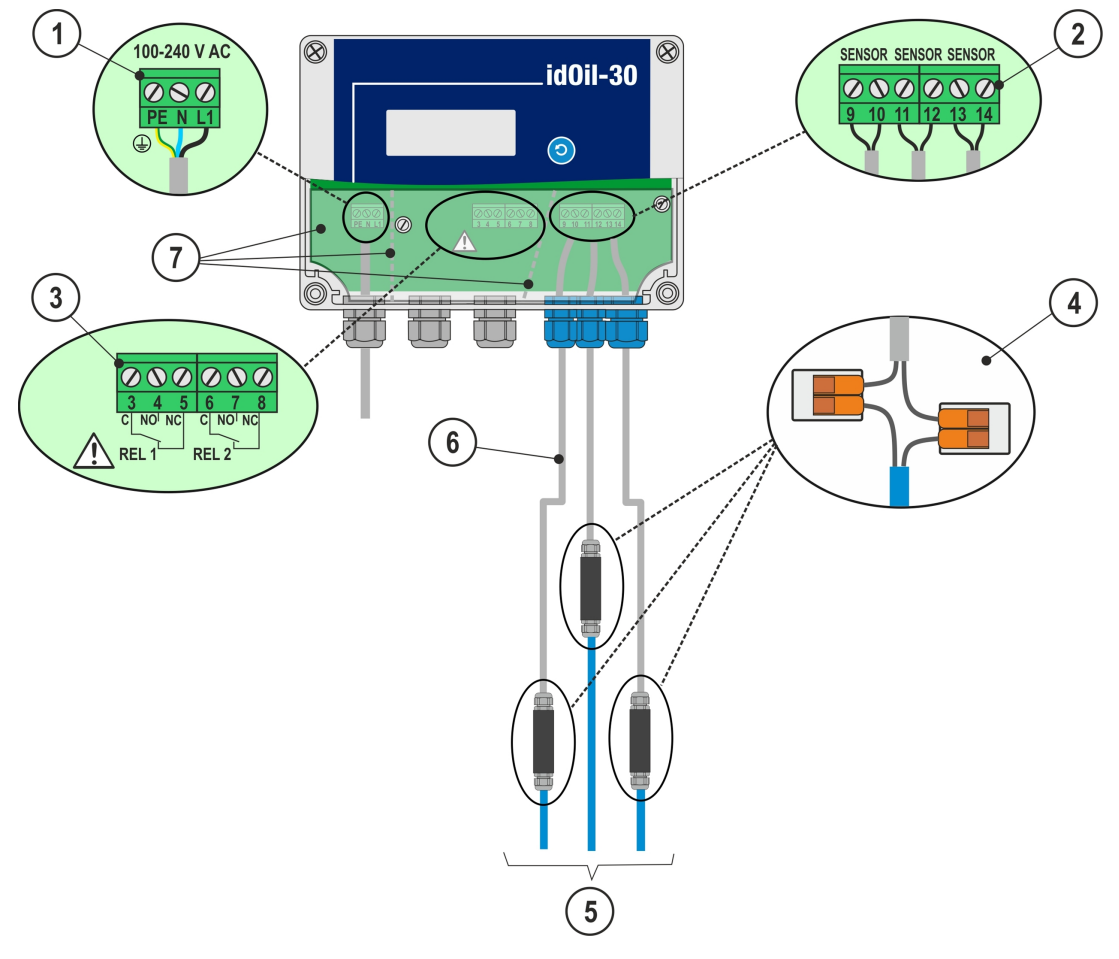

Figure 12. Connection with a single-sensor cable connector

### <span id="page-14-0"></span>5.1.2. Connection with a two-sensor cable connector

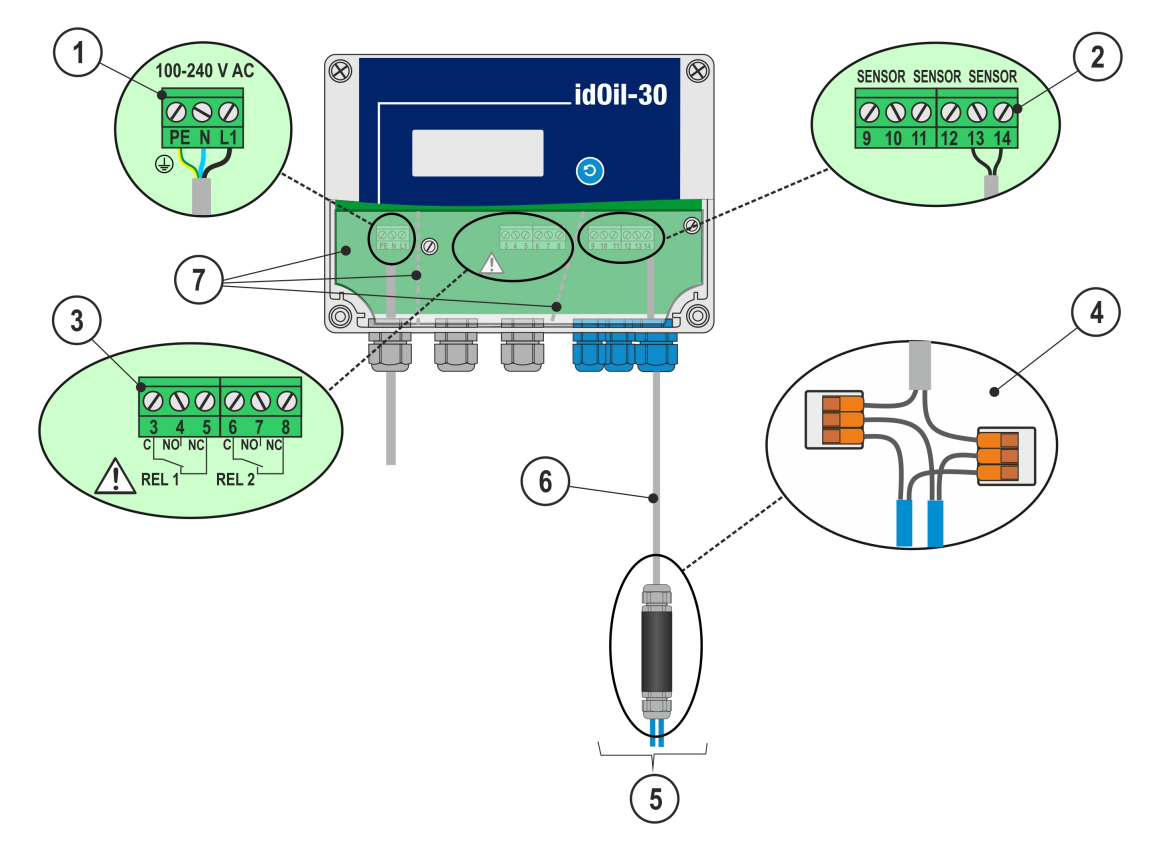

Figure 13. Connection with a two-sensor cable connector

#### <span id="page-14-1"></span>5.1.3. Connection with a three-sensor cable connector

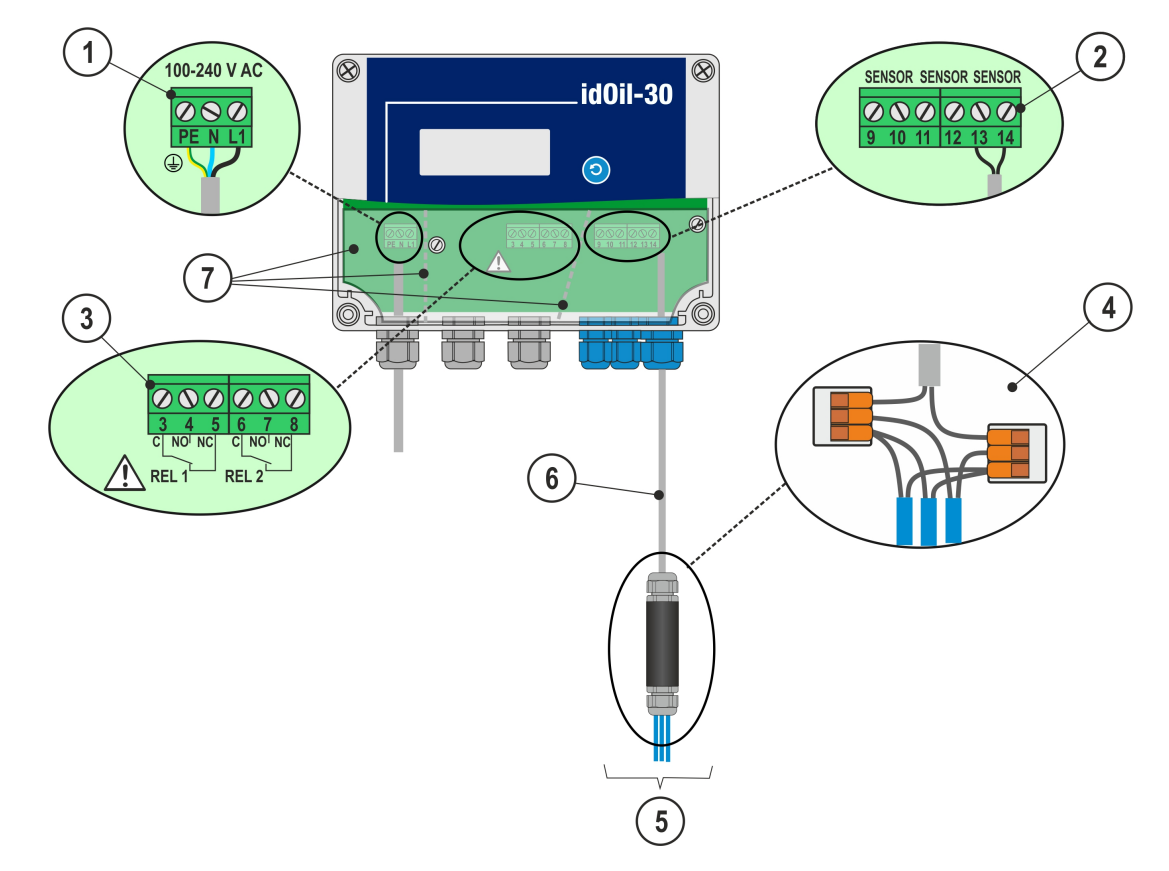

Figure 14. Connection with a three-sensor cable connector

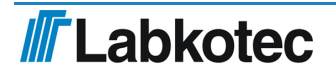

### <span id="page-15-0"></span>5.2. Explanations of connection diagrams

#### 1 Supply voltage 100–240 V AC

(N.B. The device does not include a mains switch, see Section General safety instructions)

- PE = protective earth connector
- N = neutral connector
- $L1 =$  phase connector

The supply cable must feature copper wires, 3 x 1.5-2.5 mm2 (L, N, PE), AWG 16-13. The supply voltage and local supply voltage tolerances must be taken into account with regard to the cable's maximum voltage.

#### 2 Sensor connectors

- 9 = sensor 1, connection 1
- 10 = sensor 1, connection 2
- 11 = sensor 2, connection 1
- 12 = sensor 2, connection 2
- 13 = sensor 3, connection 1
- 14 = sensor 3, connection 2

The sensor connection is a polarity-free digital bus, which means that it does not matter which sensor terminal the wires are connected to.

#### 3 Relay outputs

RELAY 1

- 3 = Relay common contact
- 4 = Contact that opens in an alarm situation
- 5 = Contact that closes in an alarm situation

RELAY 2

- 6 = Relay common contact
- 7 = Contact that opens in an alarm situation
- 8 = Contact that closes in an alarm situation

The maximum values presented in the technical specifications must be taken into account.

#### 4 Cable connector:

LCJ1-1 for a single sensor

LCJ1-1 for two sensors

LCJ1-3 for three sensors

- 5 Sensors
- **6** Extension cable, e.g. protected, twisted-pair 2 x 0.5 mm<sup>2</sup>, maximum resistance 68 Ohm.

Extra wires and shield must be cut and isolated carefully.

#### 7 Protection plate

The connectors for the external connections are separated with separator walls on the protection plate. The separator walls must not be removed. The protection plate covering the connectors must be reinstalled after connecting the cables.

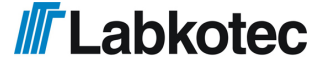

# <span id="page-16-0"></span>6. Commissioning

The device can be commissioned in the two ways described in the following sections:

- Simple commissioning
- Commissioning through the browser-based user interface  $\bullet$

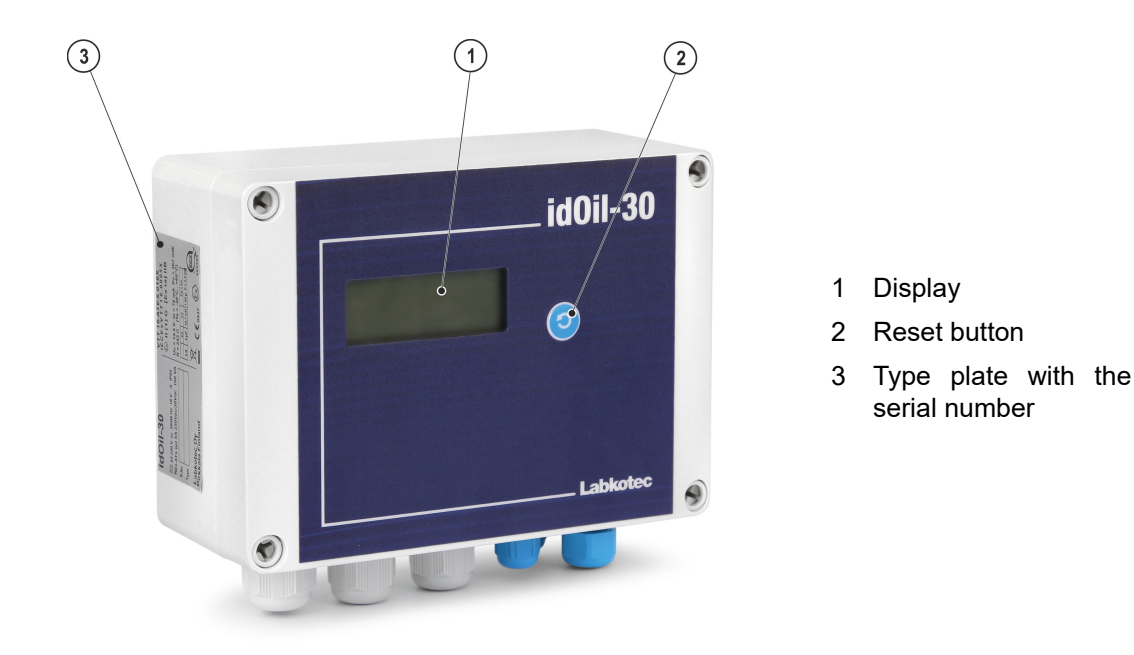

Figure 15. User interface description

### <span id="page-16-1"></span>6.1. Simple commissioning

Ensure that the sensors have been installed and connected in the control unit in accordance with the instructions in the previous paragraphs.

Connect power to the control unit.

A message is shown in the control unit display: NO SENSORS.

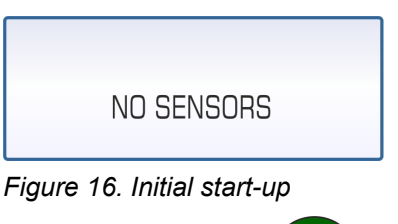

▶ Open the cover of the control unit.

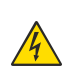

DANGER OF ELECTRICAL SHOCK! Do not remove the connector protection plate and avoid touching energised parts.

Briefly press the sensor identification button (1).

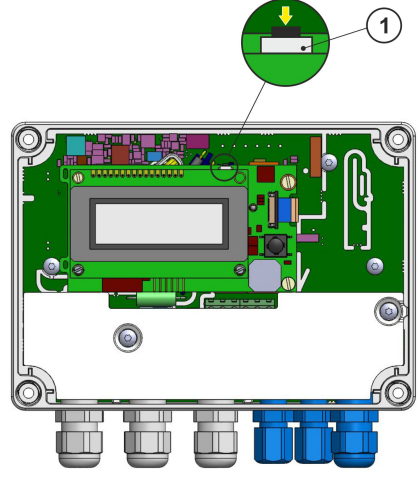

Figure 17. Sensor identification button.

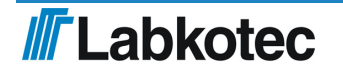

display.

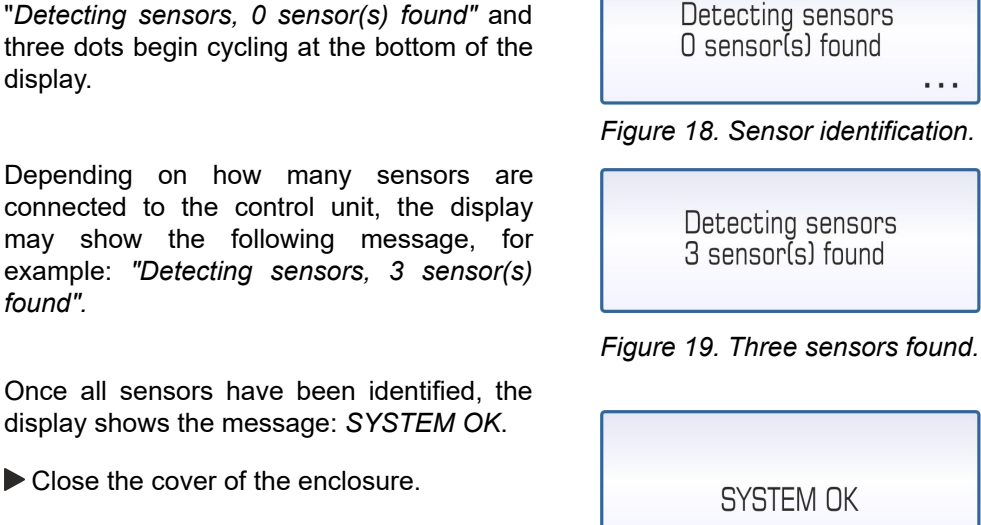

Depending on how many sensors are connected to the control unit, the display may show the following message, for example: "Detecting sensors, 3 sensor(s) found".

The control unit display shows the message

Once all sensors have been identified, the display shows the message: SYSTEM OK.

Close the cover of the enclosure.

The idOil separator alarm system is now operational at factory settings.

Figure 20. All sensors found.

### If the control unit does not identify all connected sensors.

Check the sensor connections.

After the check, press the sensor identification button again.

The control unit will look for the sensors for approx. 2 minutes, unless it has already found three sensors.

The sensor identification can be stopped by pressing the sensor identification button for 5 seconds.

SIM card installation (idOil-30 3G model only, option).

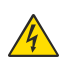

DANGER OF ELECTRICAL SHOCK! Do not remove the connector protection plate and avoid touching energised parts.

Ensure that the device is de-energised.

▶ Open the cover of the control unit and ensure that the connection protection plate is in place!

 $\blacktriangleright$  Insert the SIM card in the direction of the arrow indicated by the arrow in the figure.

Connect power to the control unit.

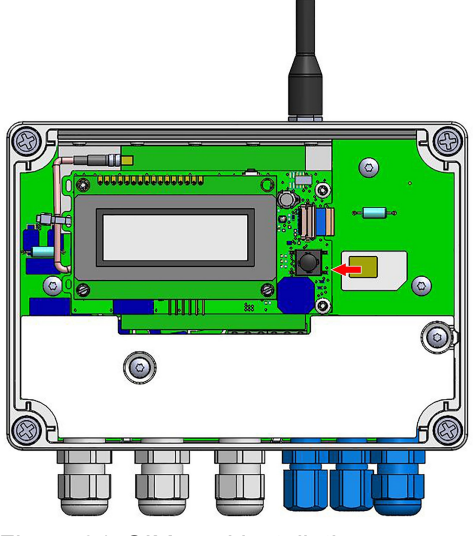

Figure 21. SIM card installation

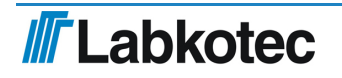

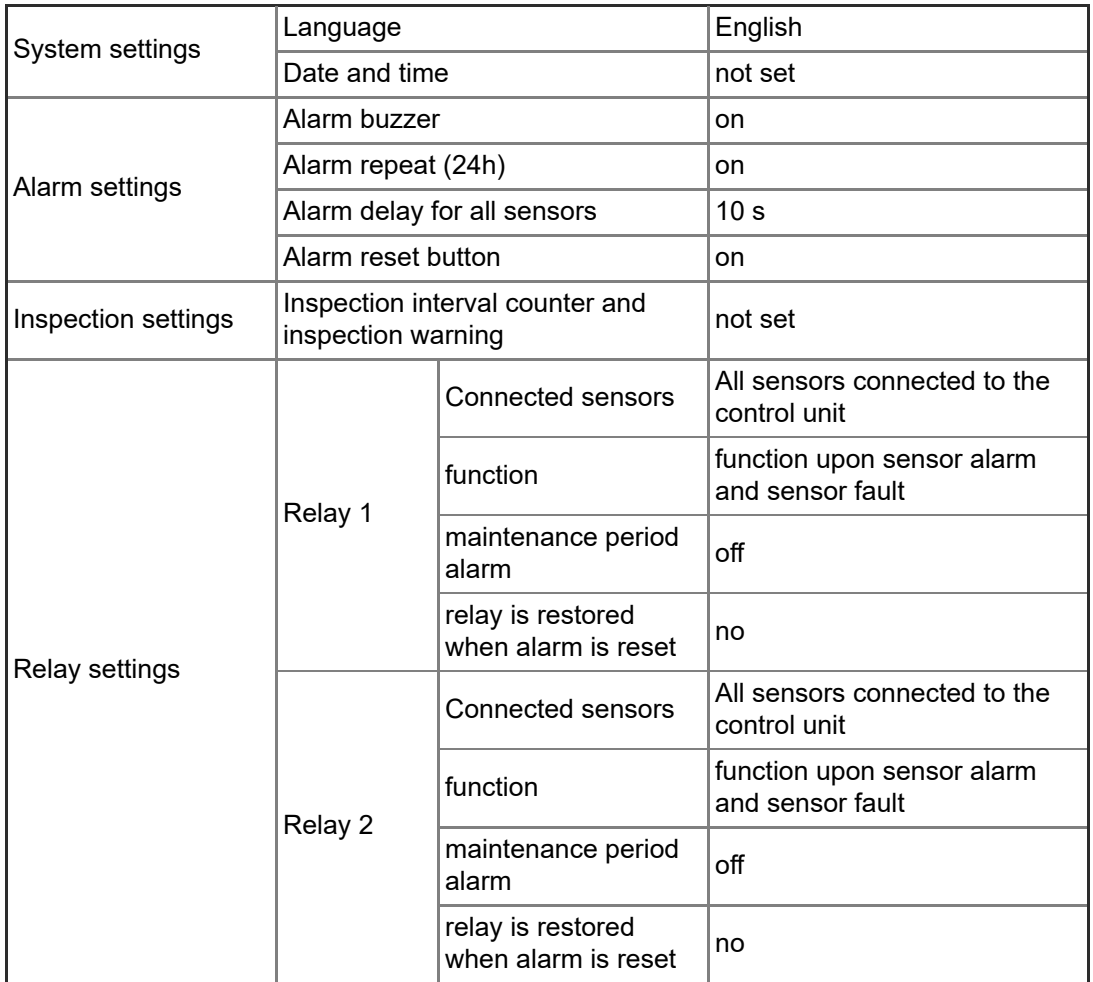

### <span id="page-18-0"></span>6.2. Factory settings of the idOil control unit

Restoring factory settings is described in Section Settings.

### <span id="page-18-1"></span>6.3. Commissioning through the browser-based interface

The commissioning process can also be performed through the control unit's built-in browser-based user interface. For this, you must establish a local WLAN connection between the idOil control unit and a terminal device, such as a smartphone, PC or tablet.

More details on using the browser-based interface is provided in the section Using the browser-based interface.

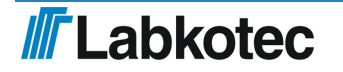

### <span id="page-19-0"></span>6.3.1. Establishing a WLAN connection

Connect power to the idOil control unit.

The display presents the message shown in the figure: NO SENSORS.

Press the reset button briefly.

A symbol indicating a WLAN network connection is shown in the upper left corner of the display.

If the device power is already on, press the reset button twice; the first push activates the backlight and the second press activates the WLAN connection.

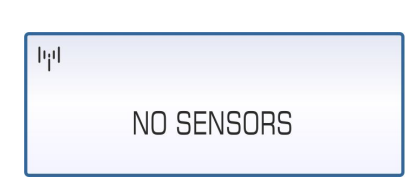

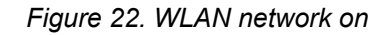

Establish a WLAN connection between the idOil control unit and terminal device as follows:

- 1. Use the network settings of the terminal device to find the WLAN network provided by the idOil device.
- 2. Enter the WLAN network password. The password is five zeroes followed by the eight final characters of the device's serial number. The serial number can be found in the idOil device's type plate. If the serial number is 8540564 1112118J, for example, the WLAN password is 000001112118J.
- 3. Open the web browser of your terminal device and enter the IP address: 192.168.0.1.

A connection has now been formed between the terminal device and the idOil control unit.

The WLAN network will remain active for 10 minutes after terminal devices are no longer connected to it.

The following sections detail the measures required in connection to initial use.

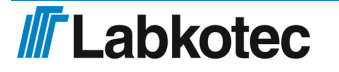

#### <span id="page-20-0"></span>6.3.2. System settings

The System settings view shown in the figure is opened in the browser.

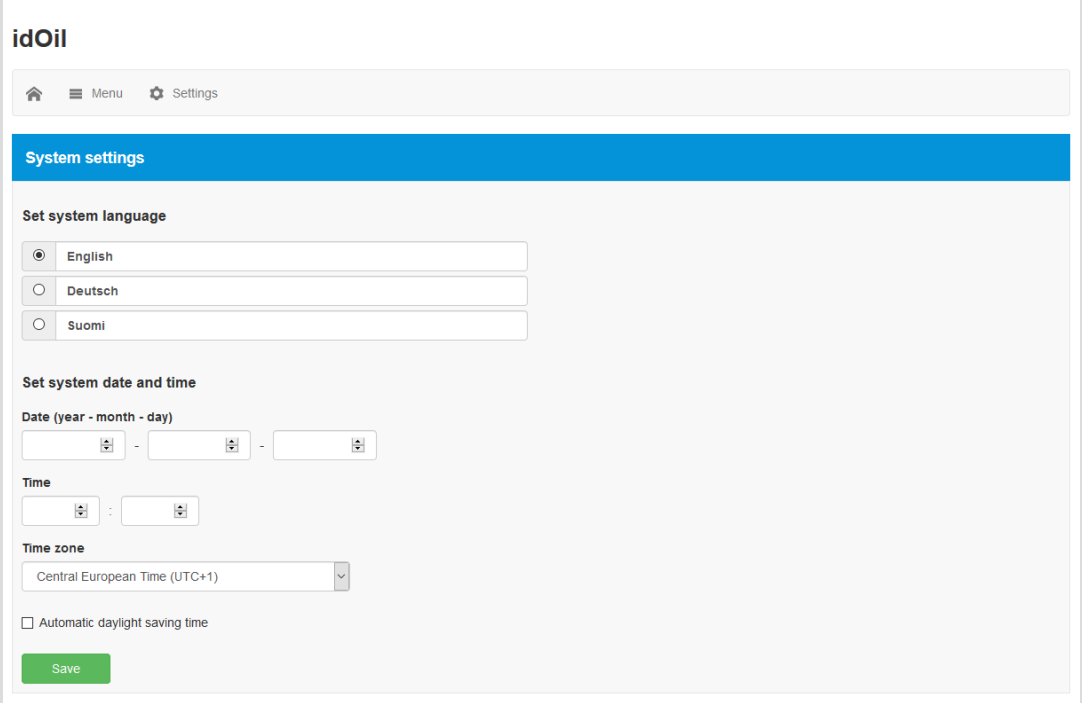

Figure 23. System settings

Do the following:

- 1. Select the desired language as the active language. The default is English.
- 2. In the Set system date and time fields, enter the
	- Date: year-month-day
	- o Time: hours-minutes
- 3. Select the Time zone.
- 4. If necessary, activate the Automatic daylight saving time.
- 5. Finish by pressing the Save button.

#### <span id="page-21-0"></span>6.3.3. Sensor naming and identification

Once the system settings have been set, the control unit switches to sensor identification mode and requests a password as shown in the figure.

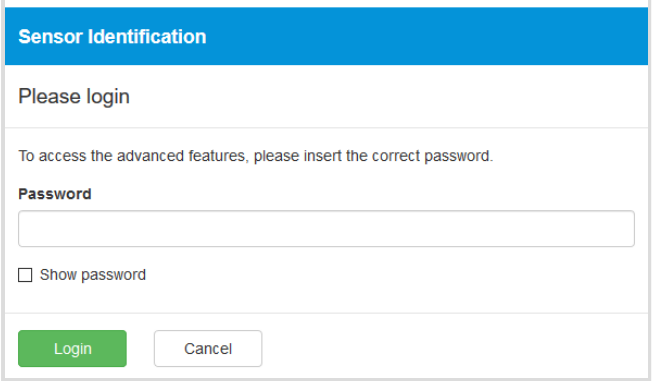

Figure 24. Sensor identification; enter password

Enter 1234 in the password field and press the Log in button.

If no sensors have been identified before, the view shown below is displayed.

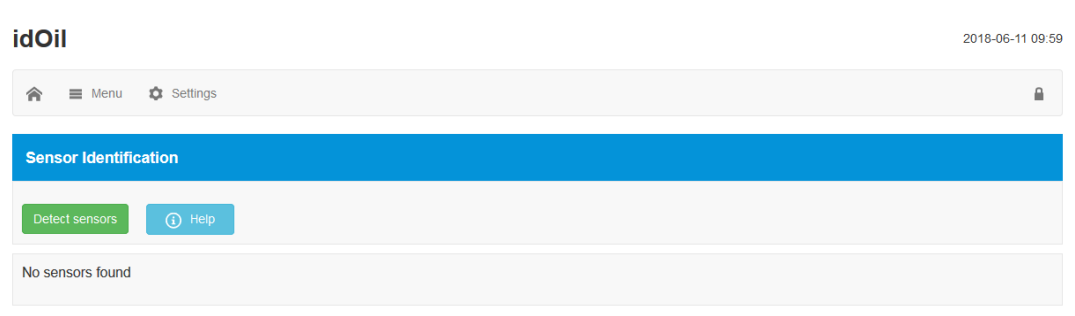

Figure 25. Sensor identification; no sensors found.

Press the Detect sensors button. The control unit begins to detect connected sensors.

After detection, the message shown in the figure is displayed. In the example, three sensors are connected.

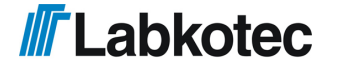

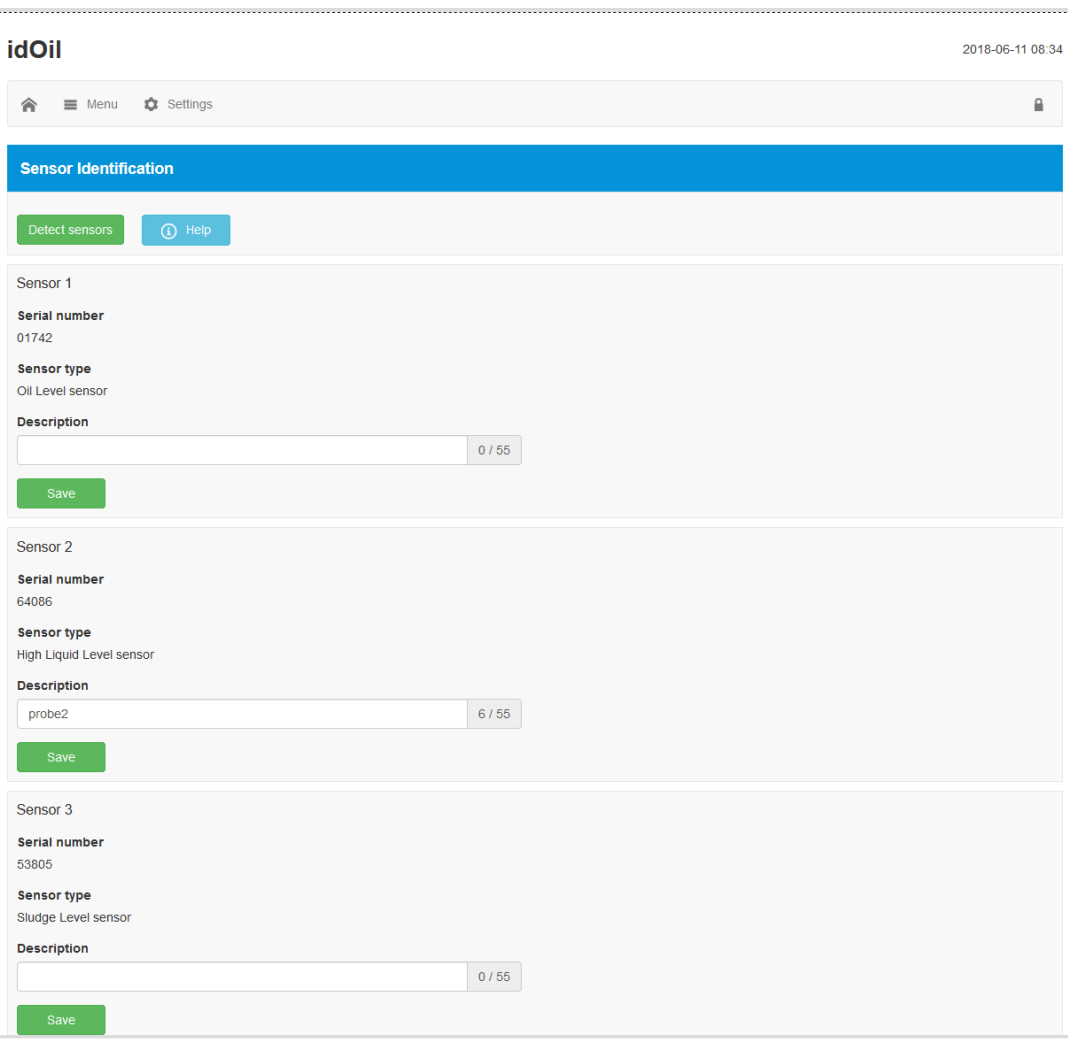

Figure 26. Sensor identifications; sensors found

If necessary, enter identifiers for the sensors in the *Description*field and press the Savebutton.

#### If the control unit does not identify all connected sensors.

Check the sensor connections.

▶ Once you have conducted the check, press the Detect sensorsbutton again.

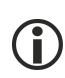

The control unit will look for the sensors for approx. 2 minutes, unless it has already found three sensors. After the search, the device shows the number of sensors found in the browser view and the System OK message in the control unit display.

The sensor detection can be interrupted by pressing the Stop detection button.

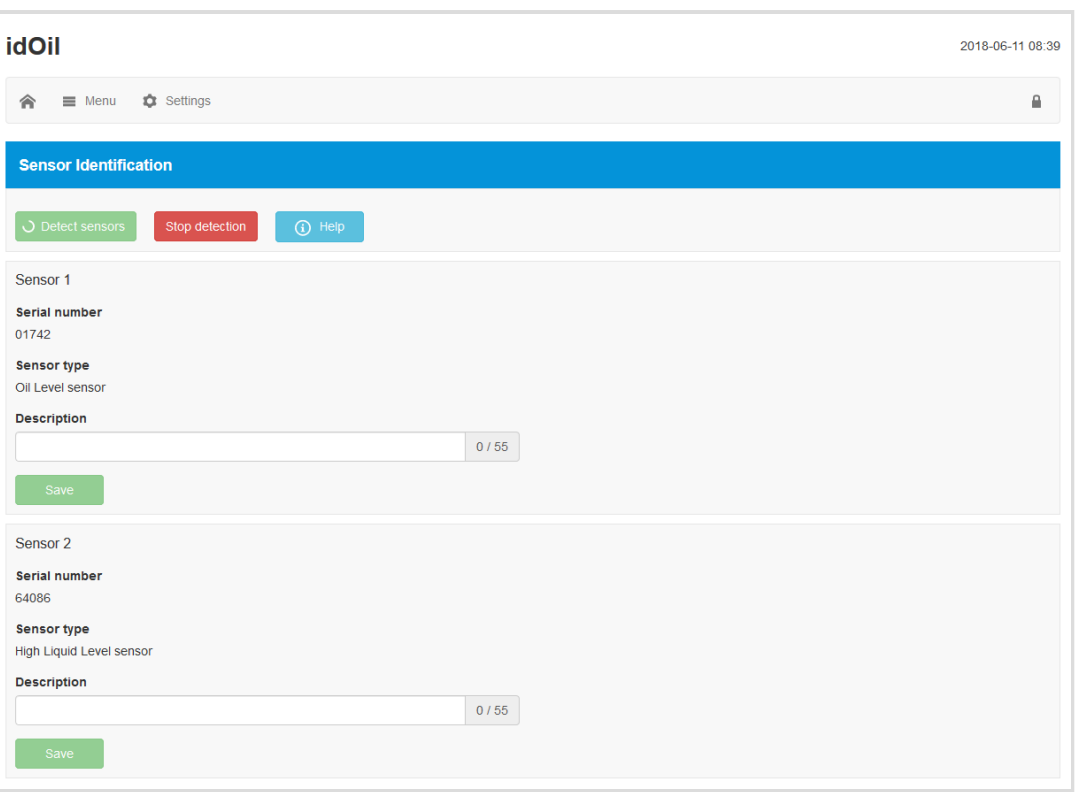

Figure 27. Sensor identification, stop detection

Once all connected sensors have been identified and individual descriptions have been provided for them:

 $\blacktriangleright$  Press the home screen button in the upper left corner:  $\widehat{\blacktriangle}$ 

<span id="page-23-0"></span>The idOil separator alarm system is now operational at factory settings.

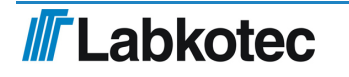

# 7. Operation

After installation and commissioning, the idOil separator alarm system functions entirely independently and does not require constant monitoring.

The system state, alarms and failures can be viewed on the control unit display and through the browser-based operating system.

The backlight of the local display is normally off. The backlight can be activated by pressing the reset/test button briefly.

The alarm information can be connected to automation systems through relays and mobile connections.

All of the system's connections and functions are described in the figure below and in more detail in the following sections.

The operation of the device depends on the settings made through the browser-based operating system. Unless otherwise indicated, this section describes device operation in accordance with factory settings. See Section Commissioning.

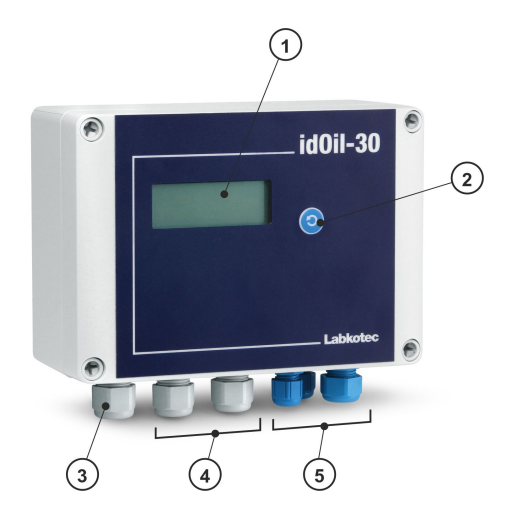

- 1 Local display
- 2 Reset and test button
- 3 Network feed lead-through
- 4 Relay output lead-throughs 2 pcs
- 5 Sensor connections 3 pcs (blue)

WLAN connection, browser operating system GSM/3G mobile connection (option)

Figure 28. Features of the idOil control unit

### <span id="page-24-0"></span>7.1. Local display and alarms

#### Local display

The four-row local display in the front panel presents information on system status, possible alarms and faults. In the event of an alarm, the type of the sensor that activated the alarm is shown (high liquid level, oil or sludge). In addition to this, the display can be used to show the customer information specified in the context of commissioning; company and telephone number (not a factor setting).

If the time has been set, the device shows a time stamp for each alarm.

If the maintenance alarm is in use (not a factory setting), the display can show the next maintenance month. The maintenance date is presented in the browser-based user interface.

If the details to be displayed do not fit the screen at the same time, they will be distributed to multiple pages. In this case, the lower right corner of the display indicates the current page number and the total page count, e.g. 1/2. The page is changed automatically every 5 seconds.

#### Alarms

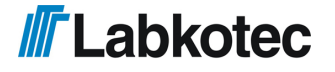

The alarm information is shown on the local display.

After the alarm delay (10 s):

- The buzzer lets out an alarm sound and the backlight of the display begins to flash.
- The relays are switched to the alarm position. Both relays are de-energised in alarm and fault situations (factory setting). The relays are of the failsafe type, which means that they also enter the alarm state when operating power is lost.
- If the 3G module (idOil-30 3G model, option) is included, the device sends an alarm and fault message to the recipient's telephone number.

The alarms can be divided into three groups: level, fault and maintenance alarms.

- In a level alarm the sensor in the separator has detected that the liquid level being monitored has reached the alarm limit (high liquid level, oil or sludge).
- In a fault alarm the control unit has detected a fault in the sensor circuit. The monitoring covers the communication between the control unit and sensor as well as short circuits and breaks.
- $\bullet$  In a maintenance alarm the month counter has reached the limit value (1, 3, 6 or 12 months). This function is used as a factory setting.

### <span id="page-25-0"></span>7.2. Resetting an alarm

An alarm can be reset by pressing the test button in the cover.

Resetting an alarm deactivates the buzzer. However, the buzzer is always reactivated for 10 s every 24 hours until the cause for the alarm is eliminated.

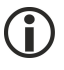

The relays do not change their state when an alarm is reset with the reset button.

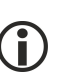

The operation of the buzzer and relays can be changed through the browser-based user interface. See Section Using the browser-based user interface.

### <span id="page-25-1"></span>7.3. Using the browser-based user interface

The following sections describe the use of the idOil browser-based user interface.

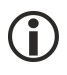

The process of establishing a connection to the browser-based interface is described in the section Commissioning through the browser-based interface.

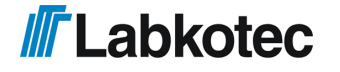

#### <span id="page-26-0"></span>7.3.1. Home screen

The browser-based interface always starts in the home screen shown in the figure below. You can also access the home screen by pressing the  $\hat{\bullet}$  icon in the upper left corner.

| <b>idOil</b>                             | 2018-07-04 12:47 |
|------------------------------------------|------------------|
| Settings<br>合<br>$\equiv$ Menu           | ₽                |
| Status view - idOil                      |                  |
| Oil Level sensor                         |                  |
| High Liquid Level sensor                 |                  |
| Sludge Level sensor                      |                  |
| Inspection<br>Next inspection 2018-08-02 |                  |
| <b>Customer Data</b>                     |                  |
| Company<br>Labkotec Oy                   |                  |
| <b>Contact name</b>                      |                  |
| Phone number<br>+35829006260             |                  |

Figure 29. Home screen

The items listed in the following table are shown in the home screen. The menus are described in more detail in the sections below.

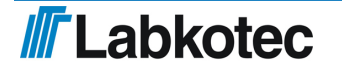

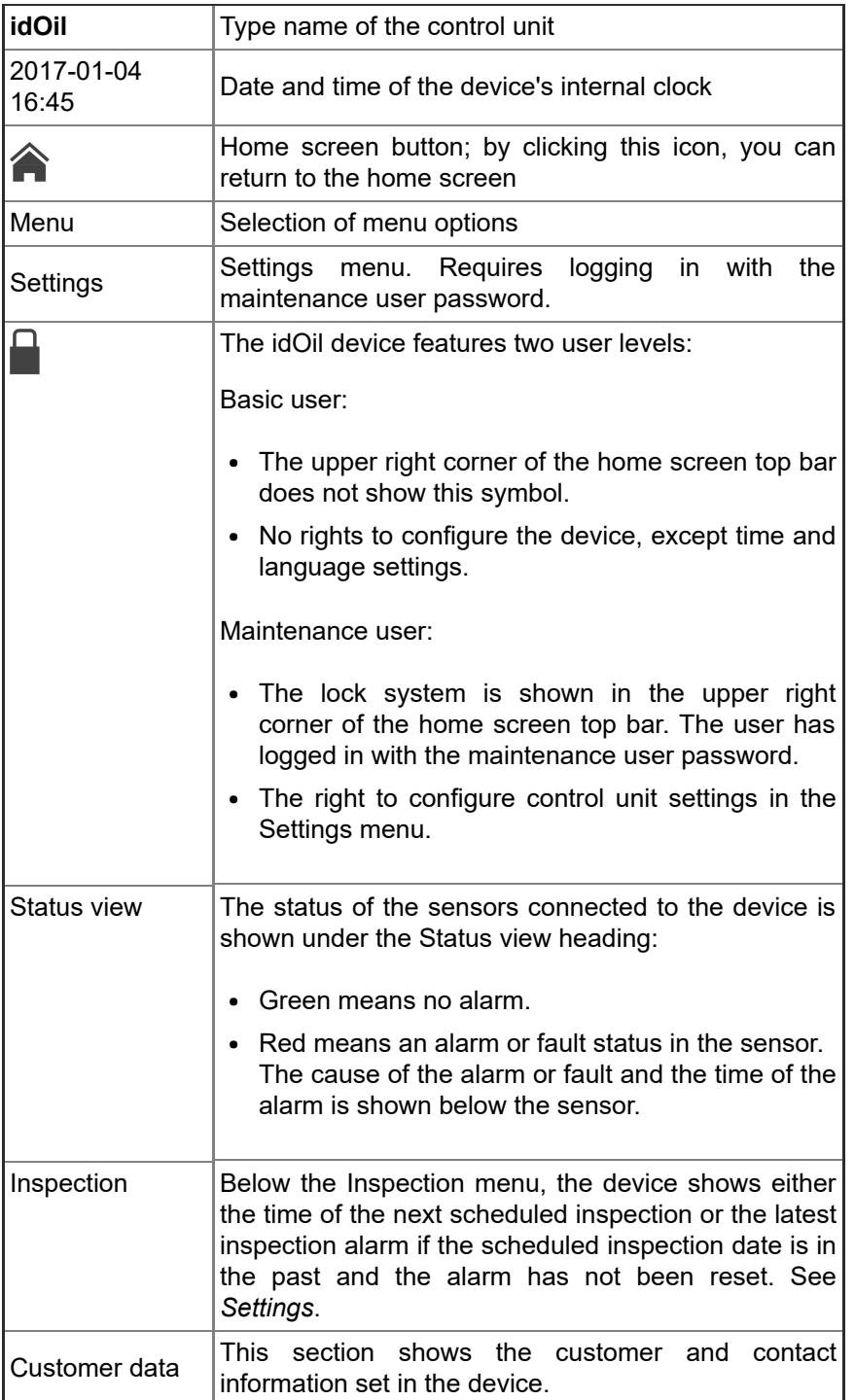

#### <span id="page-27-0"></span>7.3.2. Menu list

The Menu list features the functions shown in the figure below.

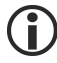

Basic users can access the Menu options.

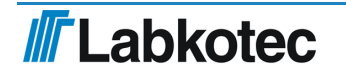

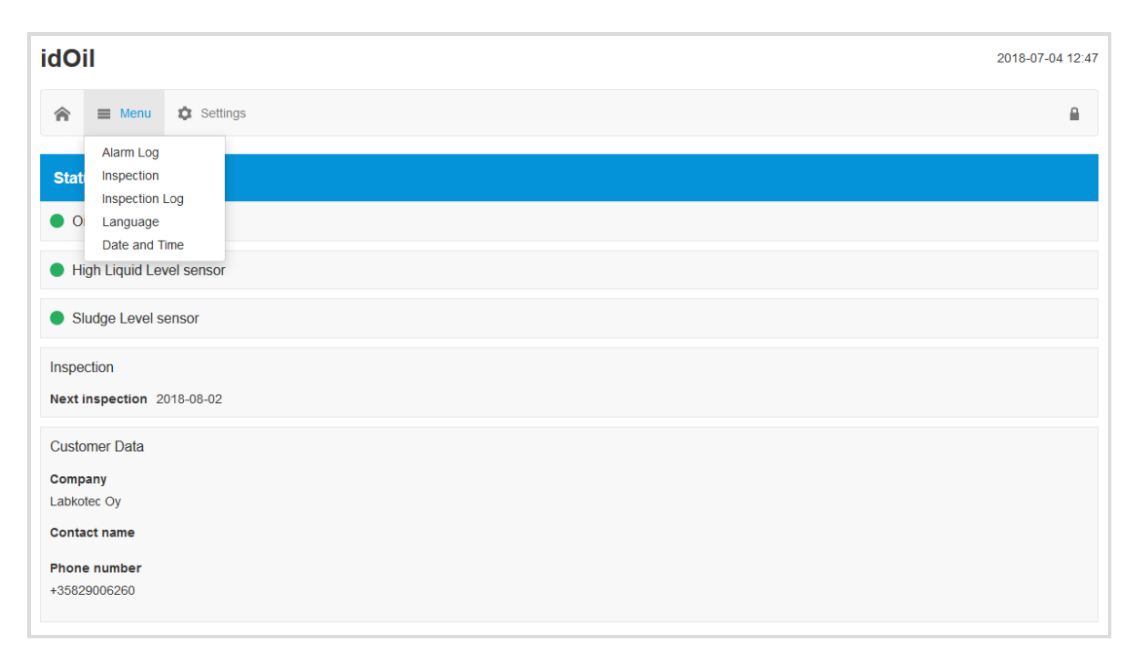

Figure 30. Menu list

#### <span id="page-28-0"></span>7.3.2.1. Alarm log

The alarm log records the times of the alarm and fault situations, the reset times, and the times at which the alarms and faults are eliminated. The following events are recorded in the alarm log:

- Sensor alarm situation. Note! Alarms caused during maintenance are recorded in the inspection log.
- Sensor fault
- Sensor bus short-circuit
- Test alarm (reset button has been pressed for 3 s) Note! Alarms caused during maintenance are recorded in the inspection log.
- Power off/on (start and stop time of a power outage)

The buttons at the bottom of the alarm log perform the following functions:

- Load more items: Shows previous alarms if all alarms and faults do not fit in the browser window at the same time.
- Update: The alarm log view returns to the initial view which shows the latest alarms.
- Save report: Saves the alarm log in the .csv format.

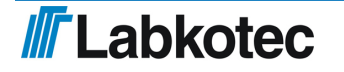

| <b>idOil</b> |                                                                                  | 2018-06-11 08:43 |
|--------------|----------------------------------------------------------------------------------|------------------|
| 侖            | <b>C</b> Settings<br>$\equiv$ Menu                                               | ₿                |
|              | <b>Alarms Log</b>                                                                |                  |
|              | <b>Sludge Level sensor</b><br>2018-06-11 08:39<br>Sensor ok                      |                  |
| $\mathbb{O}$ | <b>Sludge Level sensor</b><br>2018-06-11 08:39<br>Sensor fault                   |                  |
| ✔            | <b>Test</b><br>2018-06-04 15:46<br>Test alarm off                                |                  |
| $\mathbb{O}$ | <b>Test</b><br>2018-06-04 15:46<br><b>Test alarm</b>                             |                  |
|              | <b>Test</b><br>2018-06-04 15:46<br>Test alarm off                                |                  |
| ⊕            | <b>Test</b><br>2018-06-04 15:46<br><b>Test alarm</b>                             |                  |
|              | Oil Level sensor<br>2018-06-04 13:26<br>Sensor ok                                |                  |
|              | <b>Sludge Level sensor</b><br>2018-06-04 13:26<br>Sensor ok                      |                  |
|              | <b>High Liquid Level sensor</b><br>2018-06-04 13:26<br>Sensor ok                 |                  |
| C            | <b>High Liquid Level sensor</b><br>2018-06-04 13:18<br>Sensor fault acknowledged |                  |

Figure 31. Alarm log

#### <span id="page-29-0"></span>7.3.2.2. Inspection

This function adds an inspection measure in the device's inspection log. Recording inspection measures resets the inspection counter.

Press the Start inspection button to activate the inspection form.

 $\blacktriangleright$  In the *Inspection notes* field, enter the inspection measures conducted and, in the Inspector name field, enter your name.

End the inspection measure with the Inspection completed button. The device will switch to the Inspection log view.

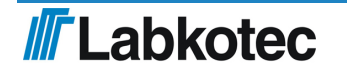

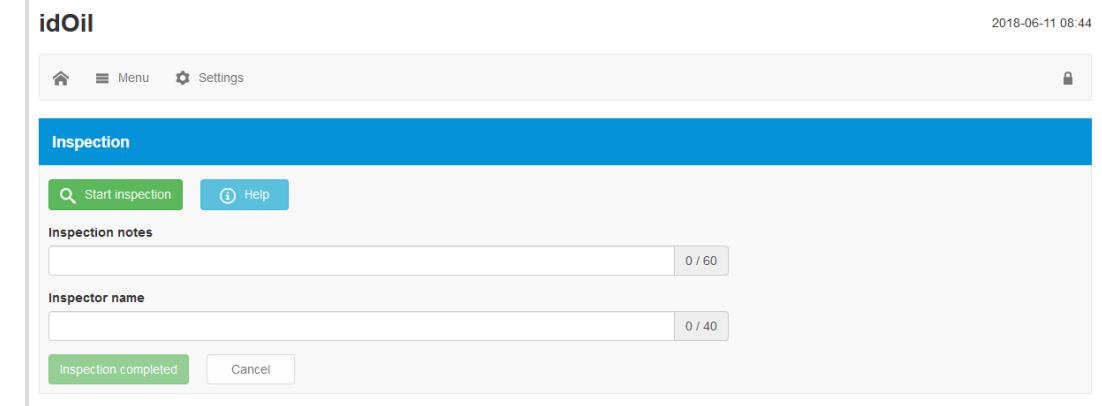

Figure 32. Inspection

### <span id="page-30-0"></span>7.3.2.3. Inspection log

The Inspection log view shows the latest inspection note first. Alarms during inspection are shown in the inspection log. These alarms are not shown in the alarm log.

The latest inspection note can be edited but this will not change the time stamp. Old inspection notes can no longer be edited.

 $\blacktriangleright$  Press the Savebutton after any possible changes.

The buttons at the bottom of the inspection log perform the following functions:

- Load more items: Shows prior inspection measures if it is not possible to fit all of them in the browser window at the same time.
- Update: The Inspection log view returns to the initial view which shows the latest inspection measures.
- Save report: Saves the inspection log in the .csv format.

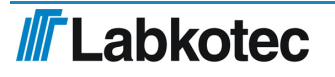

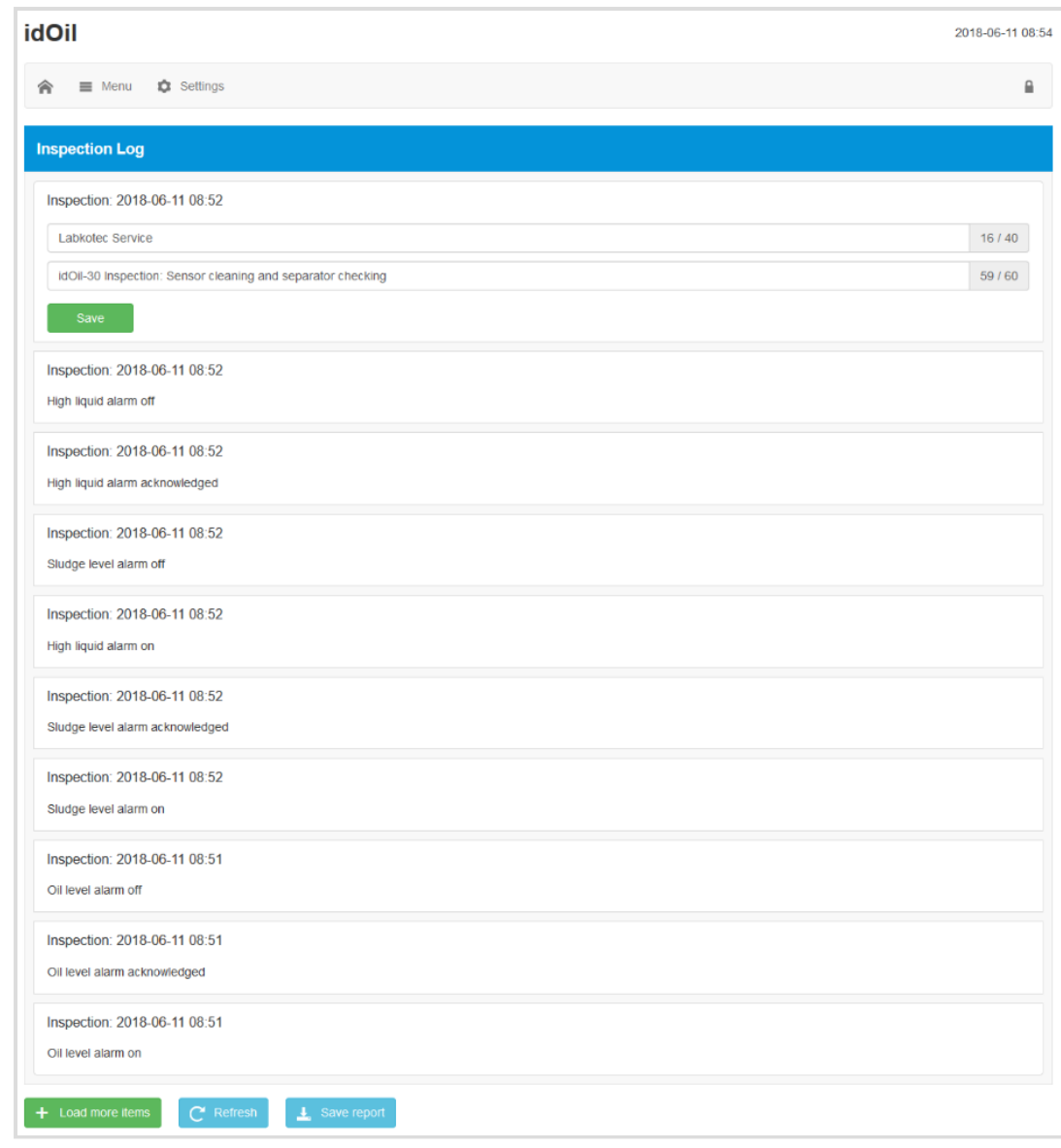

Figure 33. Inspection log

### <span id="page-31-0"></span>7.3.2.4. Language

You can select one of the supported languages in the Language menu.

Select the desired language and press the Selectbutton.

This will change the language of the browser interface and local display to the selected language.

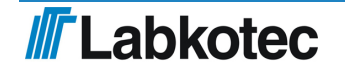

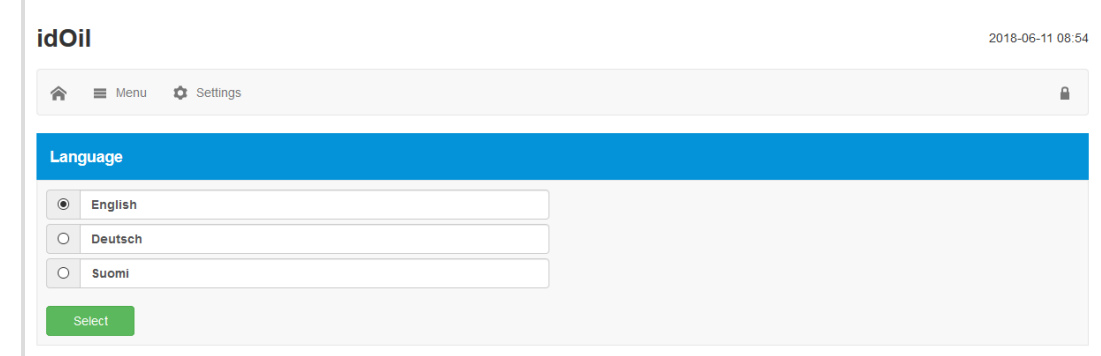

Figure 34. Language selection

### <span id="page-32-0"></span>7.3.2.5. Date and time

The control unit's date, time, time zone and automatic daylight saving setting can be set and updated in this view.

Make the necessary changes and press the Savebutton.

The date and time must be set (required information) when the first WLAN connection to the control unit is established.

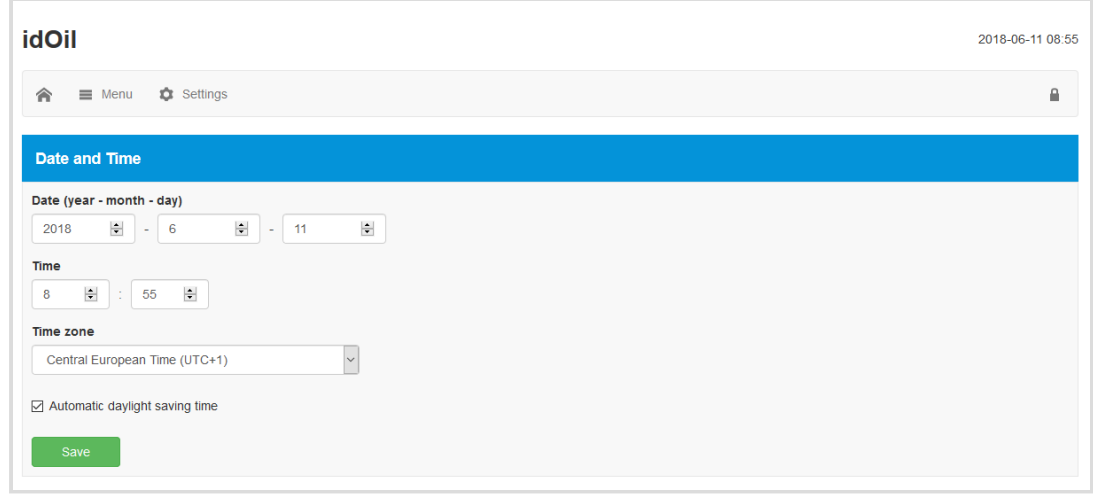

Figure 35. Date and time

#### <span id="page-32-1"></span>7.3.3. Settings menu

The functions in the Settings menu can be used to change the control unit settings. The settings can be accessed with the maintenance user's password.

Press the Settings menu in the home screen, at which point the device requests a password.

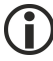

The maintenance user password is 1234.

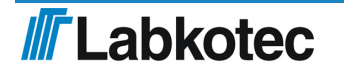

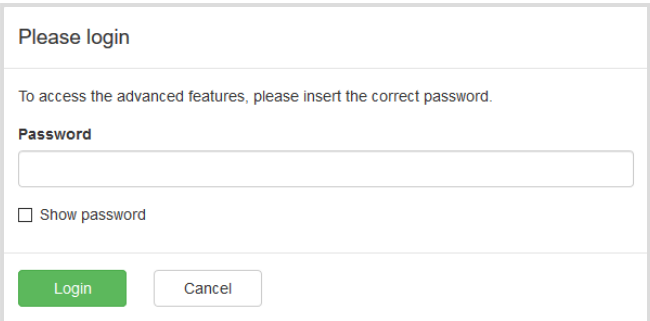

Figure 36. Password prompt

Enter the password and press the Log inbutton.

The Settings menu features the functions shown in the figure below. The functions are described in more detail in the following paragraphs.

| <b>idOil</b> |                            |                                                     |
|--------------|----------------------------|-----------------------------------------------------|
| 合            | $\equiv$ Menu              | Settings                                            |
|              |                            | <b>Customer Data</b>                                |
|              | Status view -              | <b>Inspection Settings</b><br><b>Alarm Settings</b> |
|              | Oil Level senso            | <b>Sensor Identification</b>                        |
|              |                            | Relay Configuration                                 |
|              | High Liquid Lev            | Software Update<br><b>Factory Settings</b>          |
|              | Sludge Level s             | <b>WLAN Settings</b>                                |
|              | Inspection                 |                                                     |
|              | Next inspection 2018-12-08 |                                                     |
|              | <b>Customer Data</b>       |                                                     |
|              | Company                    |                                                     |
|              | Labkotec Oy                |                                                     |
|              | <b>Contact name</b>        |                                                     |
|              | <b>Phone number</b>        |                                                     |
|              | +35829006260               |                                                     |

Figure 37. Settings menu

#### <span id="page-33-0"></span>7.3.3.1. Customer data

In the Customer data menu, you can enter the following information in the device:

- Company: The name of the device owner, supplier or maintenance company, for example. The name is shown in the home screen and the control unit display. The display shows the first 16 characters.
- Contact name: The name of the contact person for the above company, for example. The name is shown in the home screen but not the control unit display.
- Phone number: The contact person's phone number. The number is shown in the home screen and the control unit display.
- Site name: A unique name can be entered for the device. The name is shown in the home screen, in the Status viewbar and the loaded reports, but not the control unit display.

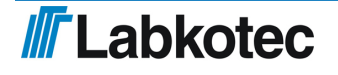

| <b>idOil</b>                   | 2018-06-11 09:04 |
|--------------------------------|------------------|
| Settings<br>合<br>$\equiv$ Menu |                  |
| <b>Customer Data</b>           |                  |
| Company                        |                  |
| Labkotec Oy                    | 11/60            |
| <b>Contact name</b>            |                  |
|                                | 0/60             |
| <b>Phone number</b>            |                  |
| +35829006260                   | 12/60            |
| Site name                      |                  |
|                                | 8/60             |

Figure 38. Customer data

#### <span id="page-34-0"></span>7.3.3.2. Inspection settings

In the Inspection settings menu, you can set the inspection period counter. You can select between:

- never (factory setting, inspection period not used)
- 1 month
- 3 months
- 6 months  $\bullet$
- 12 months

Select the desired inspection period and press the Save button.

The selection (with the exception of "never") activates the inspection period counter, which will activate the inspection alarm after the selected interval. The time of the maintenance is shown in the home screen (year-month-day) and the control unit display (year-month).

The inspection counter can only be reset once the inspection alarm has been activated. In other words, an inspection cannot be performed before the activation of the alarm (this does not reset the counter).

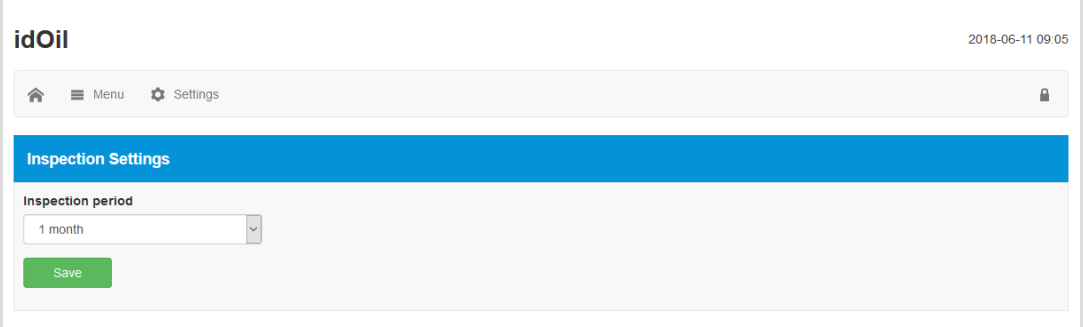

Figure 39. Inspection settings

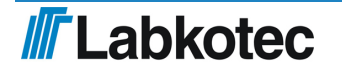

#### <span id="page-35-0"></span>7.3.3.3. Alarm settings

In the Alarm settings menu, you can change the following alarm settings:

- Alarm buzzer: Off/On. If Off is selected, the buzzer will not sound upon an alarm.
- Alarm repeat (24 h): Off/On. If On is selected, the alarm will be repeated 24 hours after a reset, if the cause of the alarm has not been eliminated.
- Alarm delay for sensors. Delay between sensor detection and the activation of the alarm buzzer and relay. You can use seconds, minutes or hours for the setting.
- Alarm reset button: Off/On. If Off is selected, the alarm cannot be reset by pressing the reset button in the front panel of the control unit (i.e. the buzzer will keep sounding the alarm).

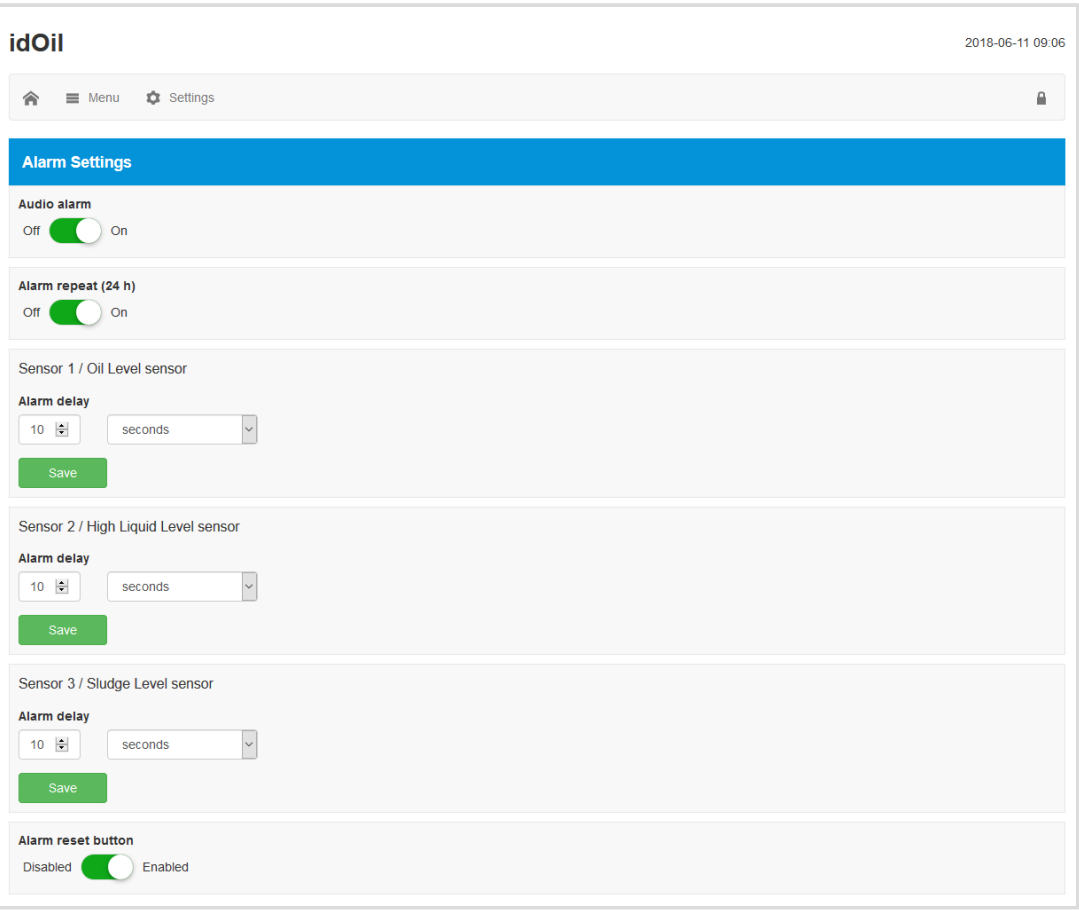

Figure 40. Alarm settings

#### <span id="page-35-1"></span>7.3.3.4. Relay settings

The following functions related to relays 1 and 2 can be set in the Relay settings menu:

- Sensors connected to relays: Off/On.
- Relay action in case of alarm and failure: Off/On.
- Relay action in case of an inspection warning: Off/On.
- Relay return when alarm is reset by pressing the reset button: No/Yes.

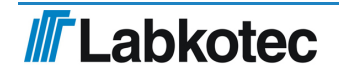

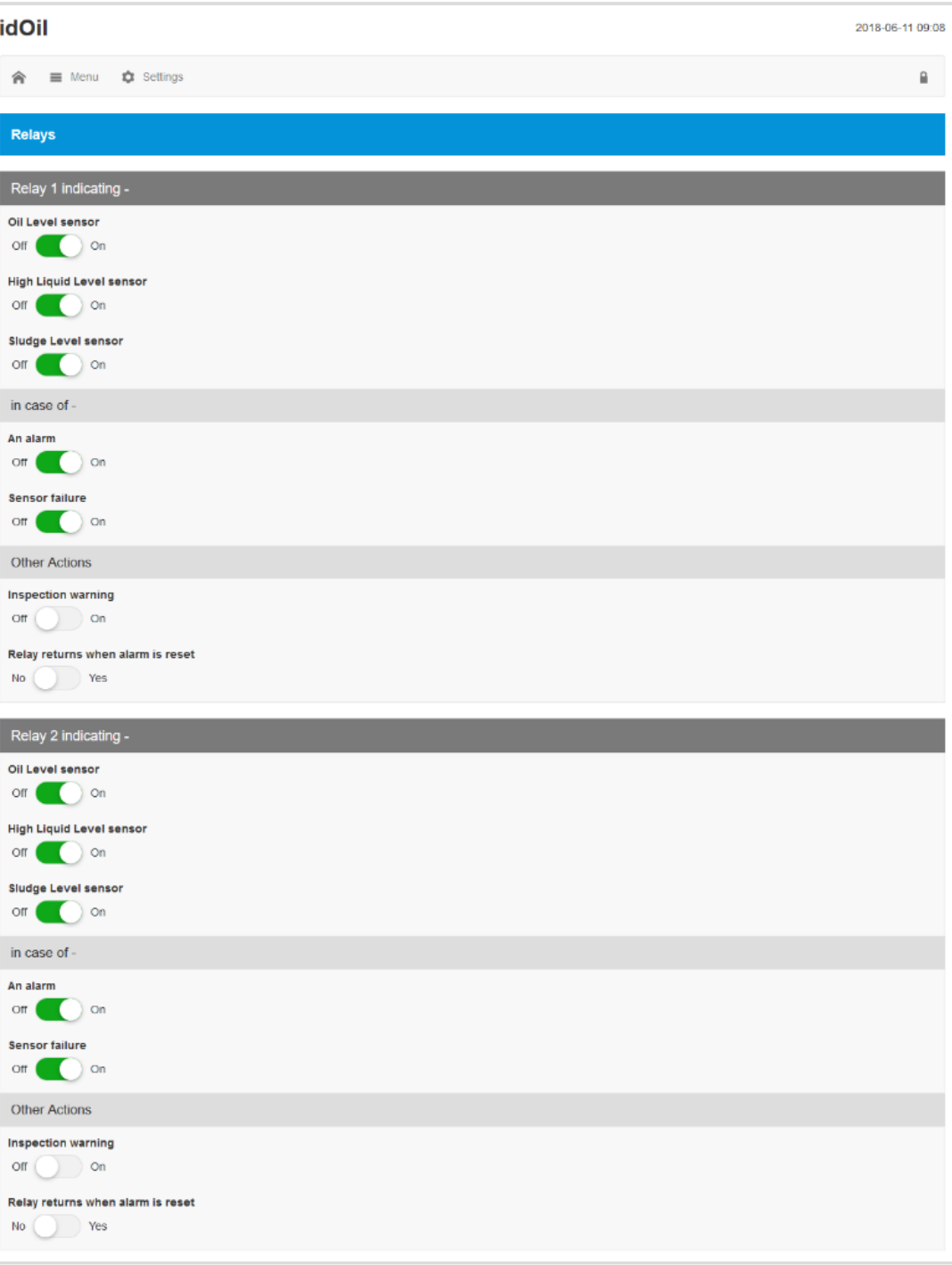

Figure 41. Relay settings

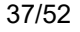

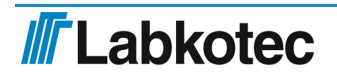

#### <span id="page-37-0"></span>7.3.3.5. Software update

The software of the control unit can be updated through the user interface. The Software update menu shows the current software version and the available language options.

| <b>idOil</b>                     |                         |  |  | 2018-07-03 13:35 |
|----------------------------------|-------------------------|--|--|------------------|
| <b>C</b> Settings<br>■ Menu<br>合 | ₿                       |  |  |                  |
| <b>Software Update</b>           |                         |  |  |                  |
| <b>Current software</b>          |                         |  |  |                  |
| Version                          | 1.00                    |  |  |                  |
| <b>Supported languages</b>       | English, Deutsch, Suomi |  |  |                  |
| Update software                  |                         |  |  |                  |
| Upload new software package      |                         |  |  |                  |

Figure 42. Software update

Upload the new software as follows:

Press the Upload new software packagebutton.

Select the software file to be uploaded (format: ".pkg") from the terminal device memory.

The software will now be uploaded to the control unit. The uploading process may take several minutes.

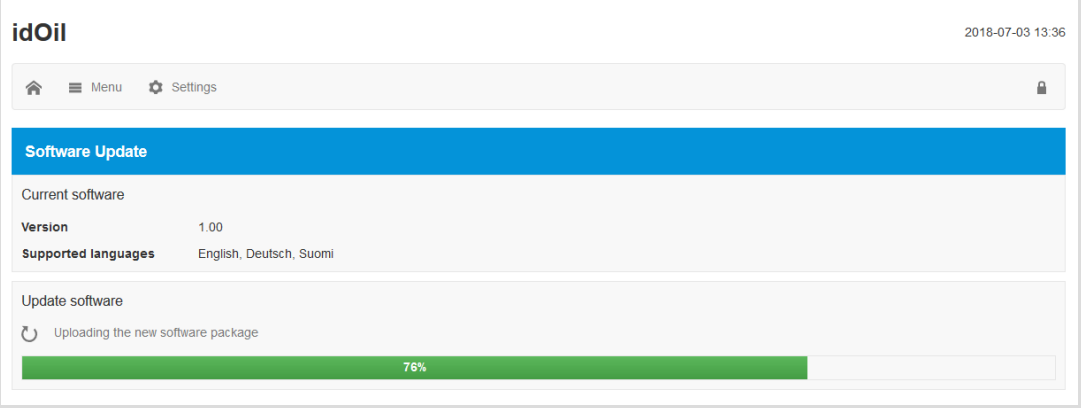

Figure 43. Software upload

Once the software has been uploaded into the control unit's memory, the display will show the current software version and the new version to be updated (see next figure).

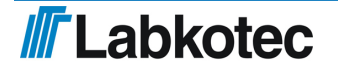

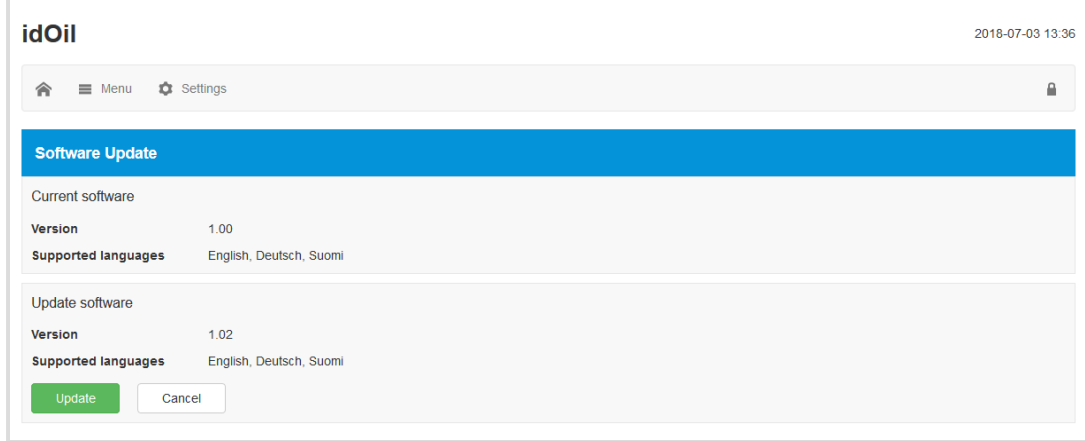

Figure 44. Software uploaded to the control unit

 $\blacktriangleright$  Press the Updatebutton.

The software update begins and the message in the figure below is shown in the display. The various phases of the software update are presented in the control unit display.

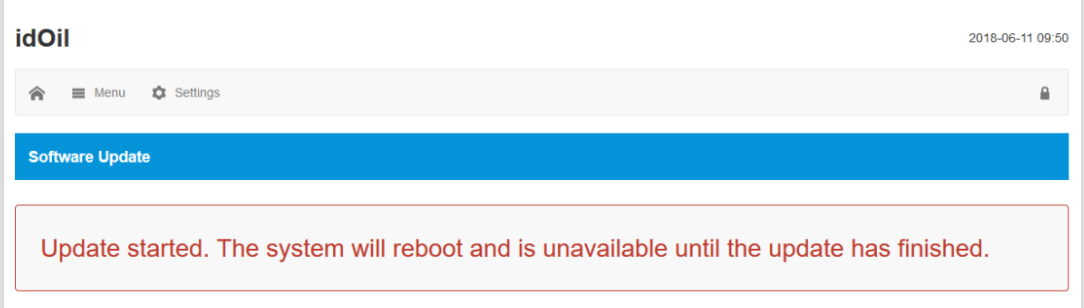

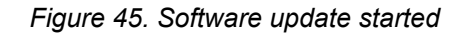

Once the programming has been completed, the control unit reboots.

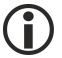

The WLAN connection to the device is lost during a software update.

**Establish the WLAN connection again according to the instructions in the Commissioning** through the browser-based interface section.

#### <span id="page-38-0"></span>7.3.3.6. Restoring factory settings

In the Factory settings menu you can restore the control unit's original factory settings.

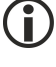

The factory settings of the idOil device are described in the section Commissioning

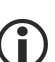

Restoring the factory settings clears the alarm and maintenance log. The sensors connected to the control unit must also be identified again.

You can restore the factory settings as follows:

Check the Restore factory settings box and press the Restore settings button (see the next figure).

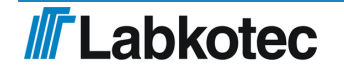

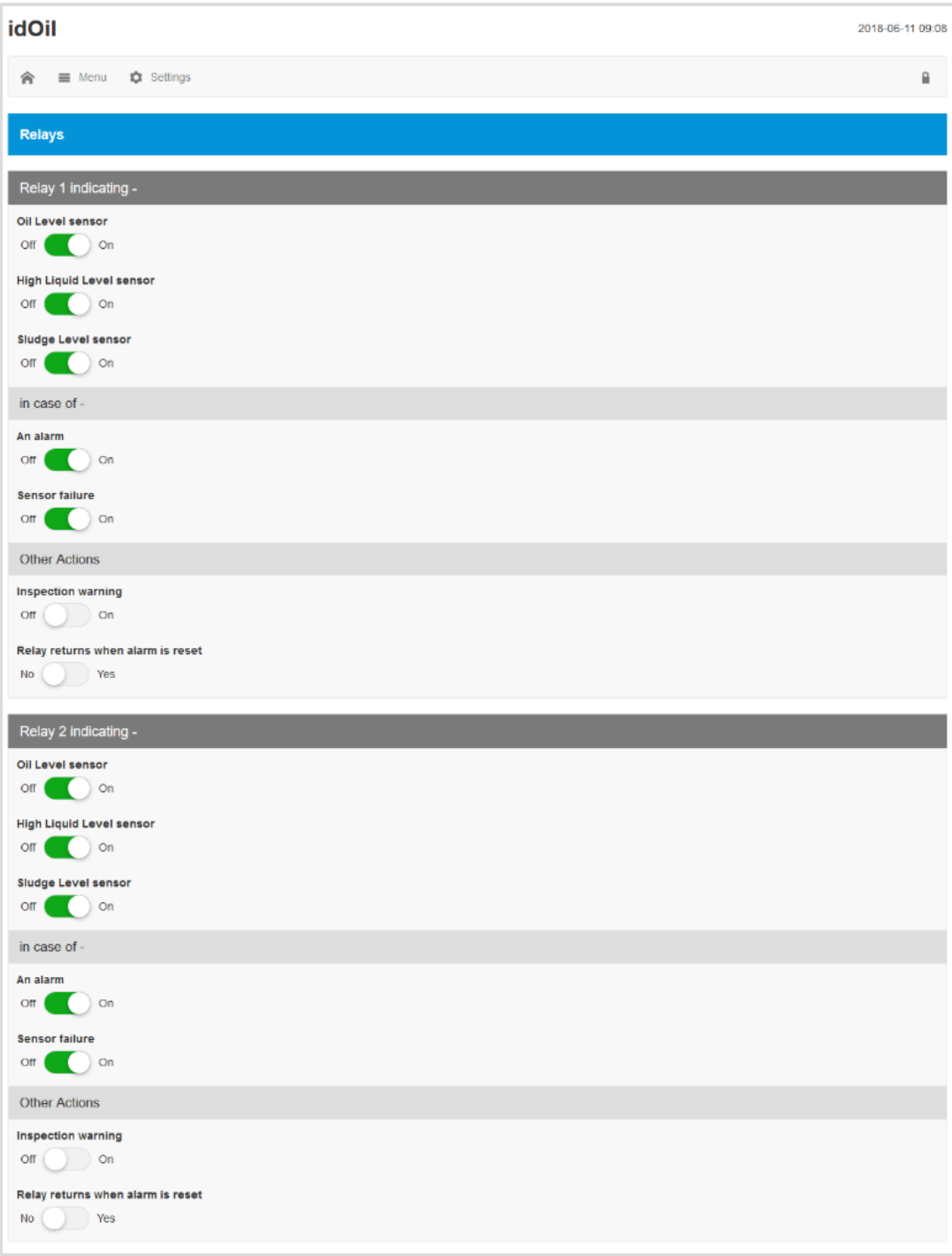

Figure 46. Restoring factory settings

Confirm the restoration of the factory settings by pressing the Continue button.

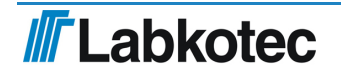

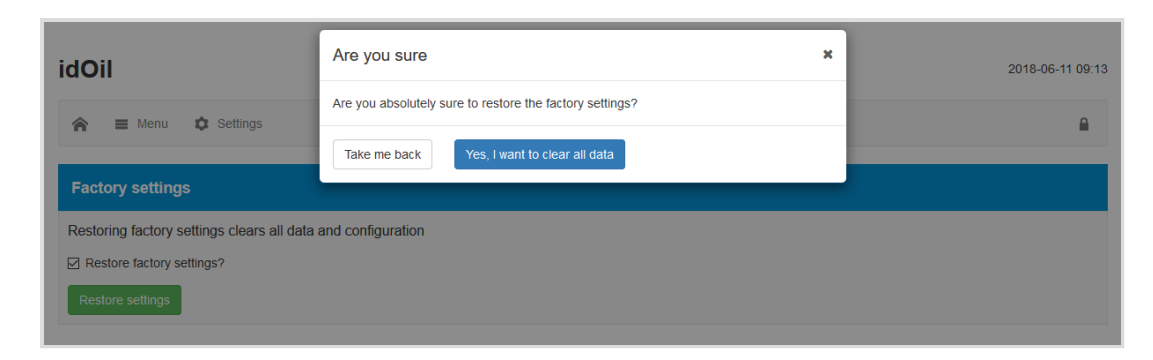

Figure 47. Factory settings - confirm restoration

After this, the system shows the following message: "Restoring factory settings. Please reload the web page in a few moments. If the WLAN connection is lost, reconnect the device."

If necessary, establish the WLAN connection in accordance with section Establishing a WLAN connection .

Configure the system settings and perform sensor identification.

### <span id="page-40-0"></span>7.3.3.7. WLAN settings

If the WLAN connection is poor, several devices may be using the same WLAN channel.

You can change the WLAN channel by using the WLAN settings menu to select another channel and pressing the Save button.

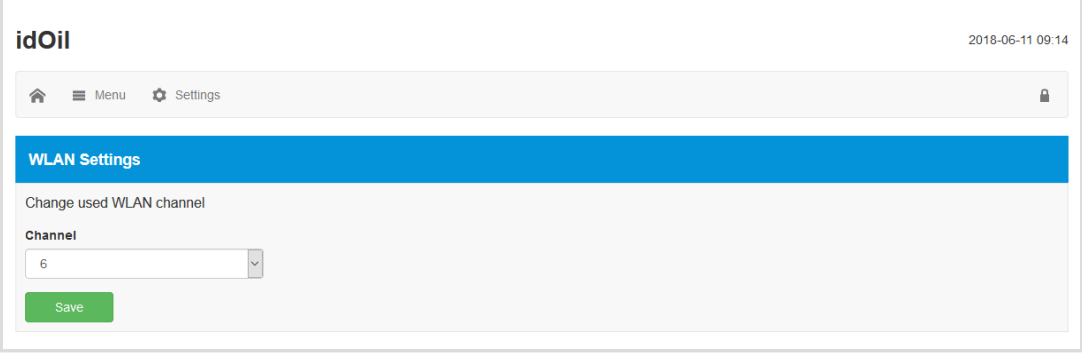

Figure 48. WLAN settings

Establish the WLAN connection again according to the instructions in the Establishing a WLAN connection section.

#### <span id="page-40-1"></span>7.3.3.8. 3G settings (idOil-30 3G model only, option)

The 3G settings can be found in the M2M settings menu, if the idOil device features a 3G module.

The following settings can be set in the M2M settings menu:

- Receiver phone number (max. 5 phone numbers):
	- $\blacktriangleright$  Press the Add button.
	- Enter the phone number.
	- Press the Save button.

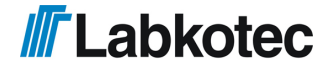

- SMS communication centre number:
	- The idOil device detects the SMS communication centre number automatically. If the operator is using multiple communication centre numbers, provide another number and press the Save button.
- PIN code:
	- o If the PIN code prompt for the SIM card is enabled, enter the PIN code and press the Save button. The idOil device will remember the PIN code after this.
- SMS reporting:
	- Enable reporting: No/Yes
	- Frequency: this sets the interval at which the idOil device sends a situation report to the set recipient phone numbers.
	- Sending time: this sets the time at which the situation report should be sent.
- LabkoNet
	- Enable LabkoNet service: Off/On

To activate the LabkoNet service, please contact the Labkotec Oy customer service (info@labkotec.fi).

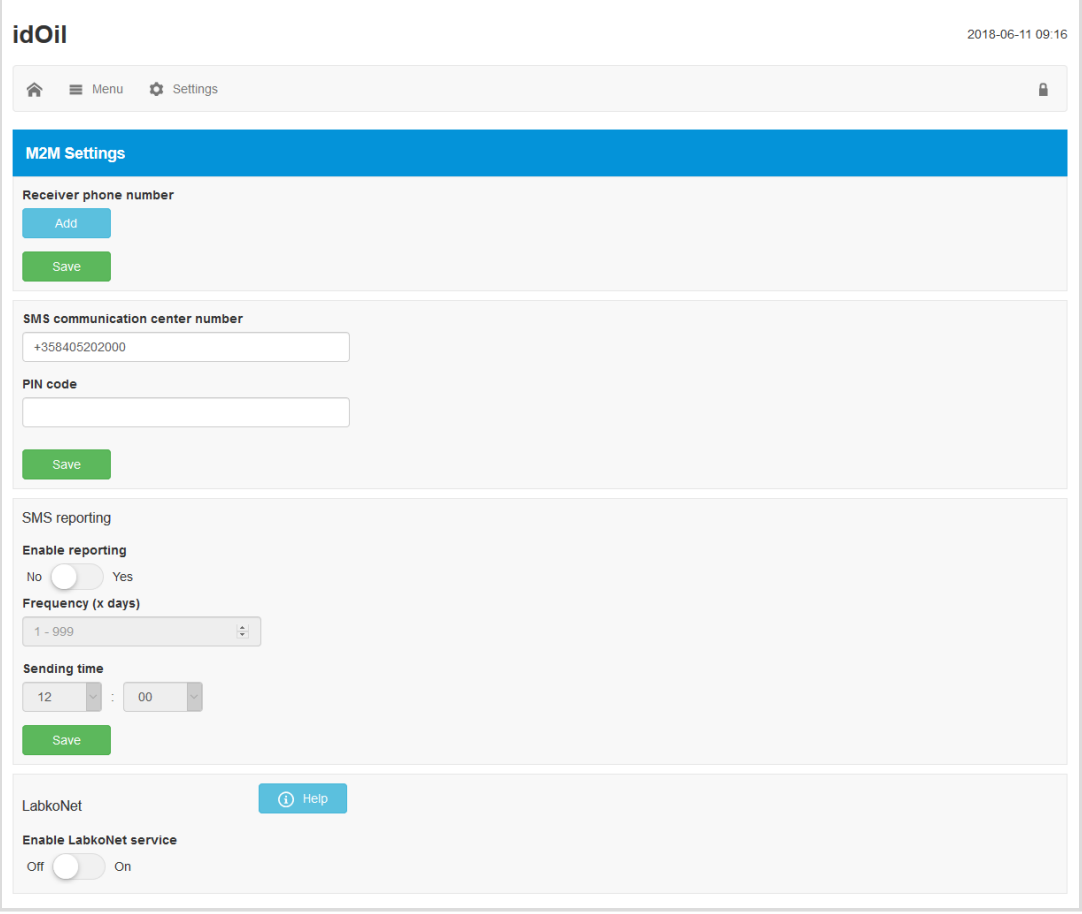

Figure 49. 3G settings

<span id="page-41-0"></span>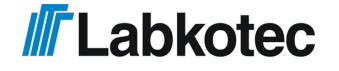

## 8. Maintenance

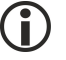

The operation of the separator system and alarm device must be checked at least every 6 months by experienced personnel.

The following is recommended in conjunction with the inspection:

- functional check of the idOil alarm device with the test function and sensor (see Section Functional test)
- sensor cleaning (see Section Maintenance measures)

The idOil control unit should be placed in maintenance mode through the browser-based operating system before inspection and sensor cleaning so that all alarms during testing are recorded in the inspection log instead of the alarm log. More information is available in Section Using the browser-based user interface / Inspection.

The idOil control unit and sensors do not have wearing or replaceable parts.

The device does not include replaceable fuses.

### <span id="page-42-0"></span>8.1. Functional test

The functional test must be performed as follows:

- ► Open a WLAN connection to the control unit.
- ► Navigate to Menu -> Inspection and click the button Start inspection.

► Perform the functional test by pressing the test button and with sensors (see following paragraphs).

- ► Record the desired information in the text fields of the *Inspection* page.
- ► End the inspection by clicking the *Inspection complete* button.

### <span id="page-42-1"></span>8.1.1. Test function

The test function creates a test alarm, which is used to ensure the appropriate functioning of the idOil device and any other possible devices or systems controlled by its relays in an alarm situation.

The function can only be executed if no alarms are active. At this point, the screen reads SYSTEM OK.

Activating the test function:

► Press the reset/test button continuously for 3 seconds.

The display shows the message TEST ALARM, the backlight flashes and the relays are switched to the alarm state for 3 seconds.

If the 3G module (idOil-30 3G model, option) is included, the device sends a test alarm SMS to the recipient's telephone number.

### <span id="page-42-2"></span>8.1.2. Functional test with sensors

The operation of the idOil device and sensors can be checked comprehensively by simply simulating an actual alarm situation.

Depending on the sensor type, the functional test can be conducted as follows:

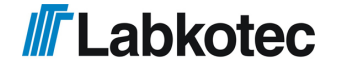

1. idOil-LIQ (high liquid level):

► Immerse the sensor in oil or water.

2. idOil-OIL (oil):

► Immerse the sensor in oil. If this is not possible, lift the sensor into the air.

3. idOil-SLU (sludge):

► Immerse the sensor in sand or sludge. If this is not possible, lift the sensor into the air.

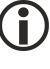

The alarm will be activated after the delay (factory setting: 10 s).

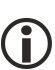

Remember to set the device in maintenance mode so that the alarms during the maintenance measures are recorded in the inspection log instead of the alarm log.

### <span id="page-43-0"></span>8.2. Maintenance measures

The sensors must be cleaned in conjunction with maintenance inspections. You can clean the sensors with washing up liquid and a washing up brush, for example.

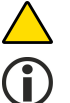

Do not use corrosive substances to clean the sensors.

Mark the maintenance measures in the control unit's inspection log.

## <span id="page-43-1"></span>8.3. Troubleshooting

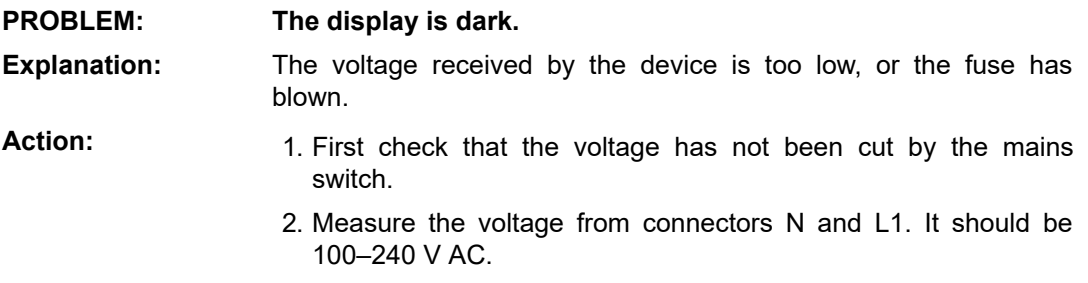

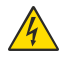

DANGER OF ELECTRICAL SHOCK!

Adhere to the electrical safety regulations!

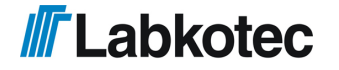

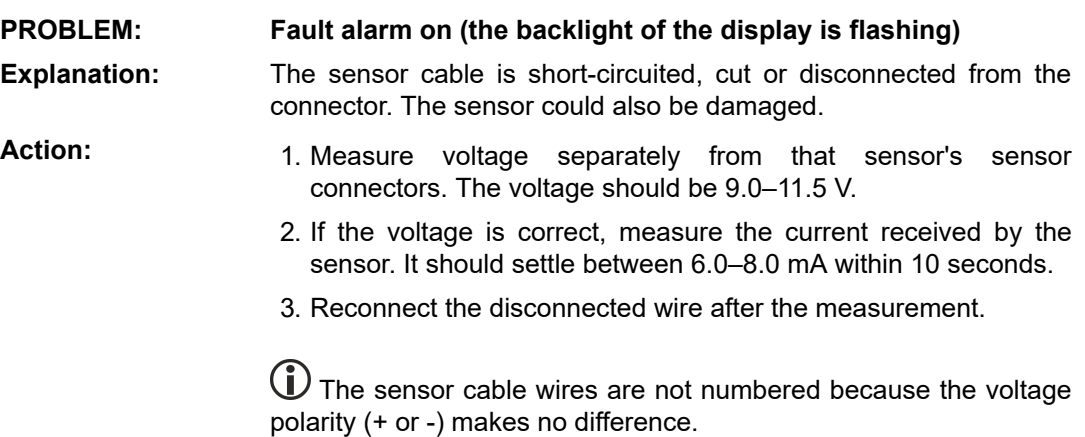

 $\langle \xi_{\rm X} \rangle / 4$ 

### EXPLOSION HAZARD!

Observe the installation and maintenance instructions for explosive atmospheres!

The measuring device must be Exi classified if the sensor is in an explosive area.

<span id="page-44-0"></span>If problems occur, contact Labkotec Oy's service department.

# 9. Technical specifications

# <span id="page-45-0"></span>9.1. Technical specifications for the idOil control unit

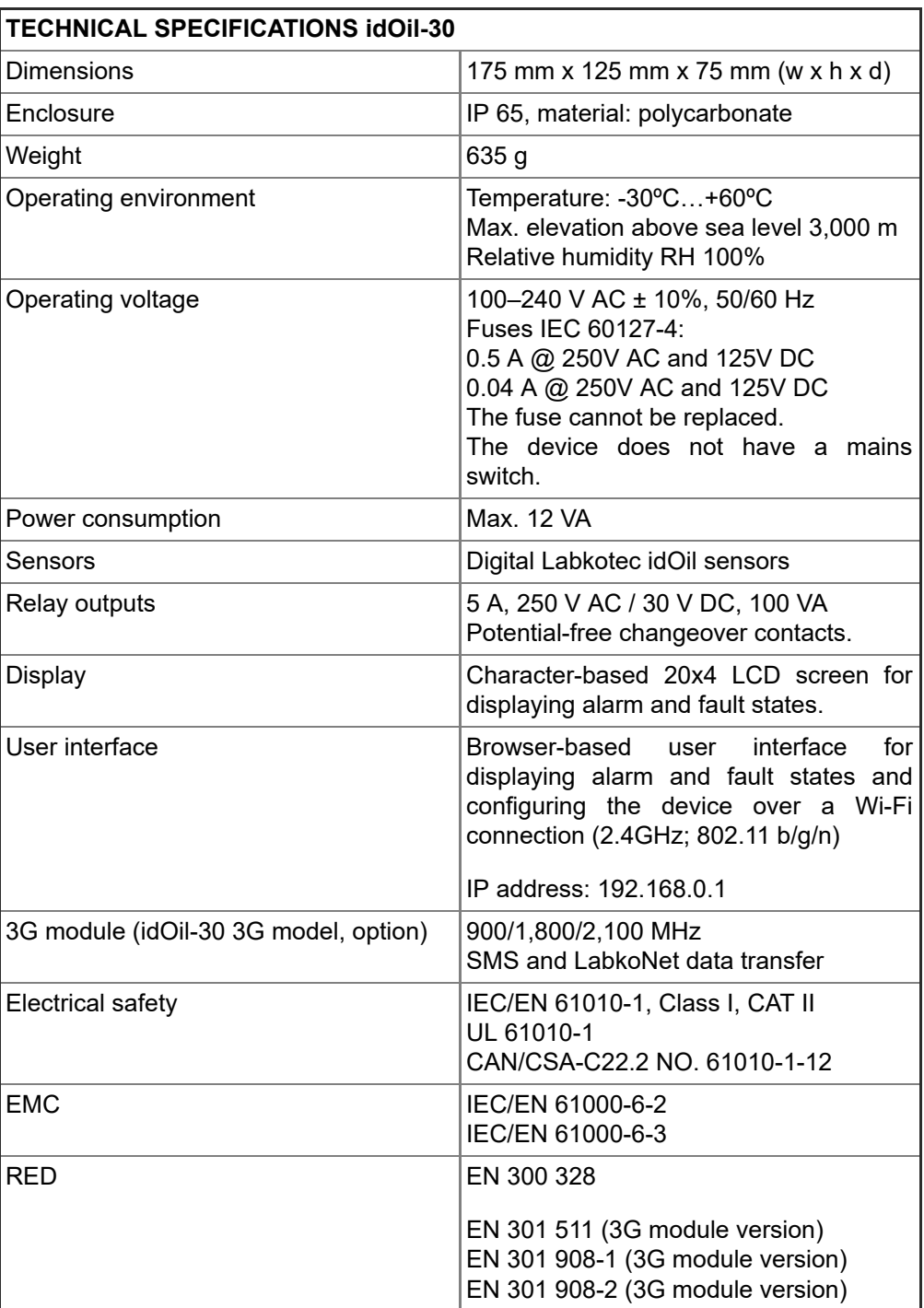

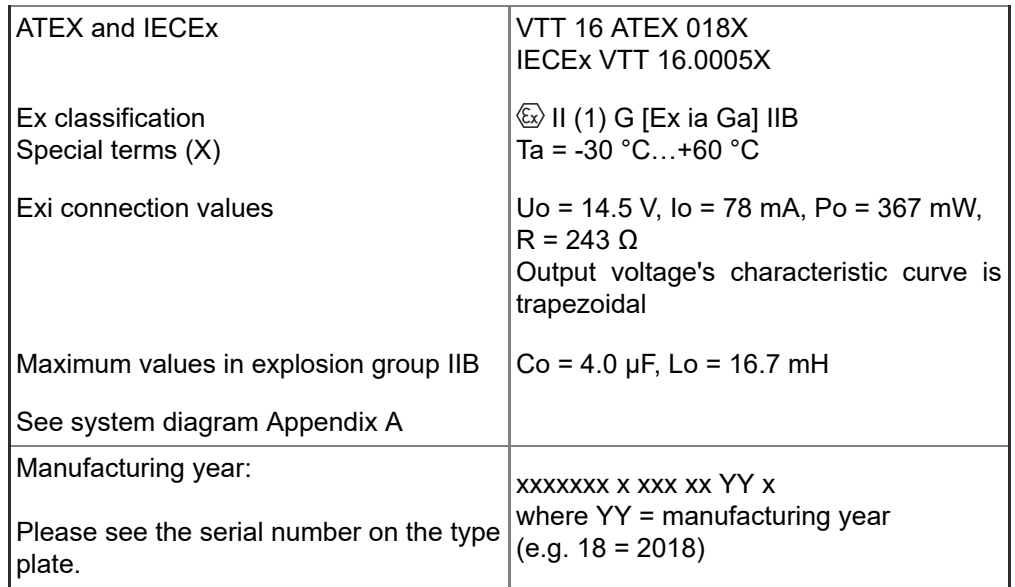

# <span id="page-46-0"></span>9.2. Technical specifications idOil-LIQ high liquid level sensor

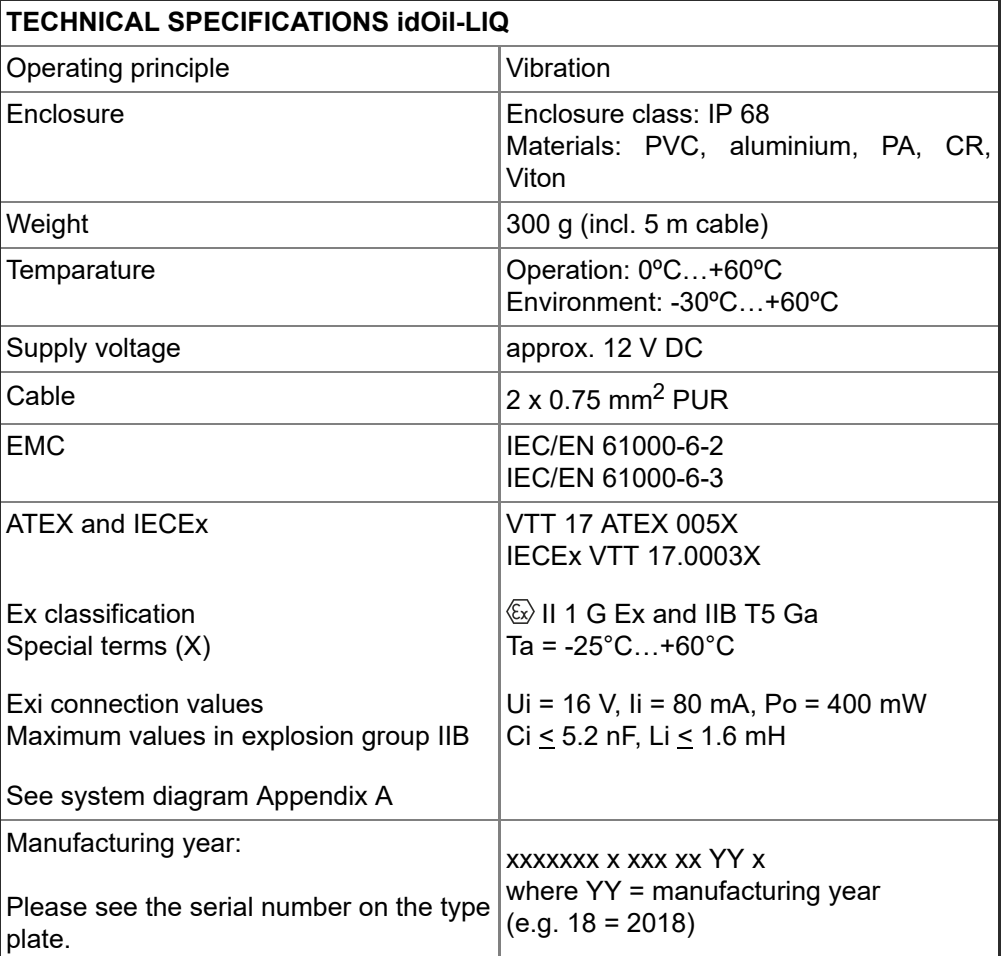

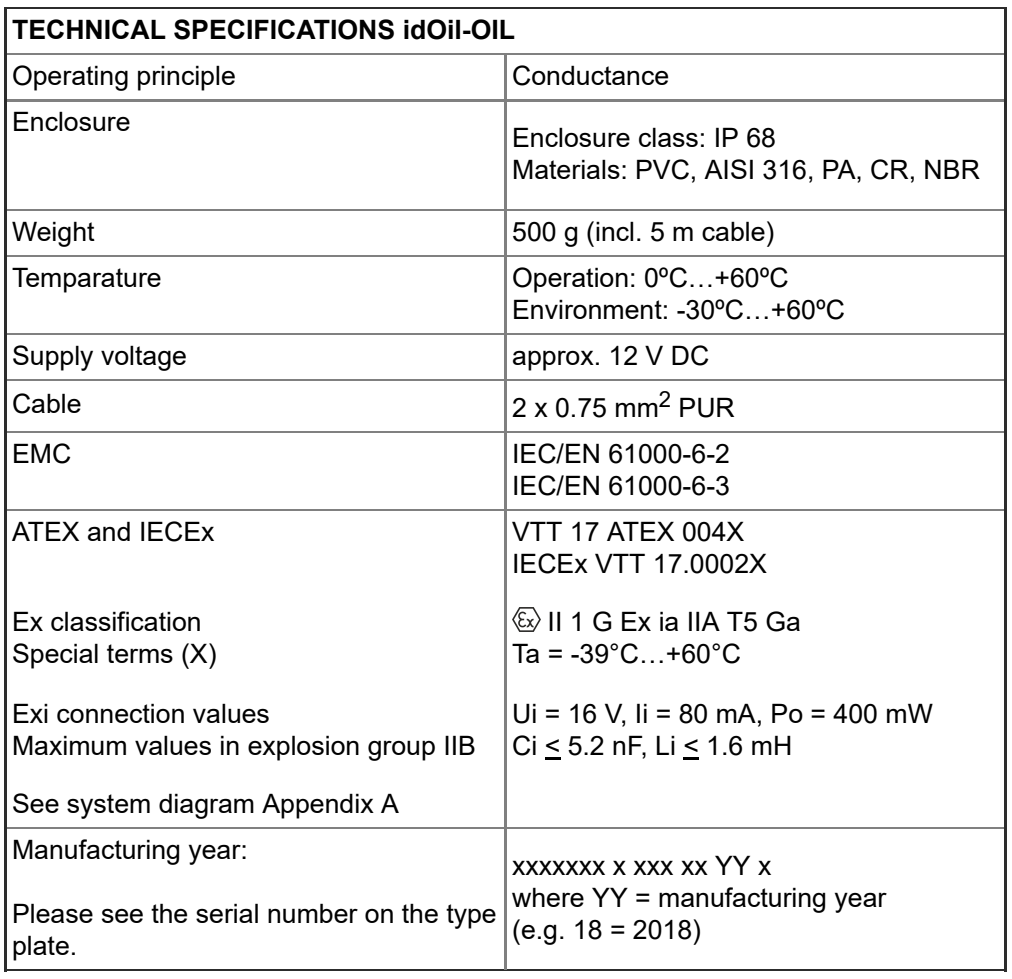

# <span id="page-47-0"></span>9.3. Technical specifications idOil-OIL oil sensor

# <span id="page-47-1"></span>9.4. Technical specifications idOil-SLU sludge sensor

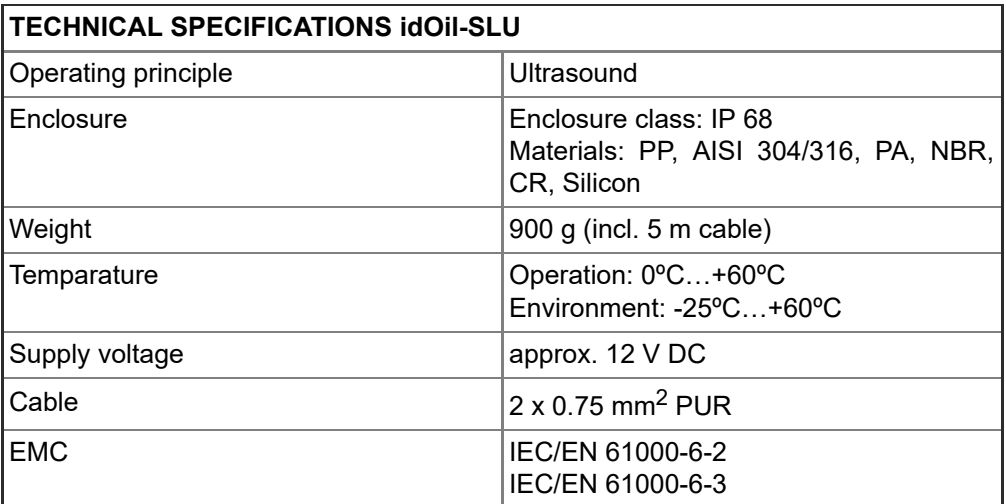

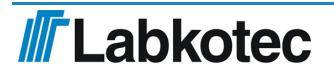

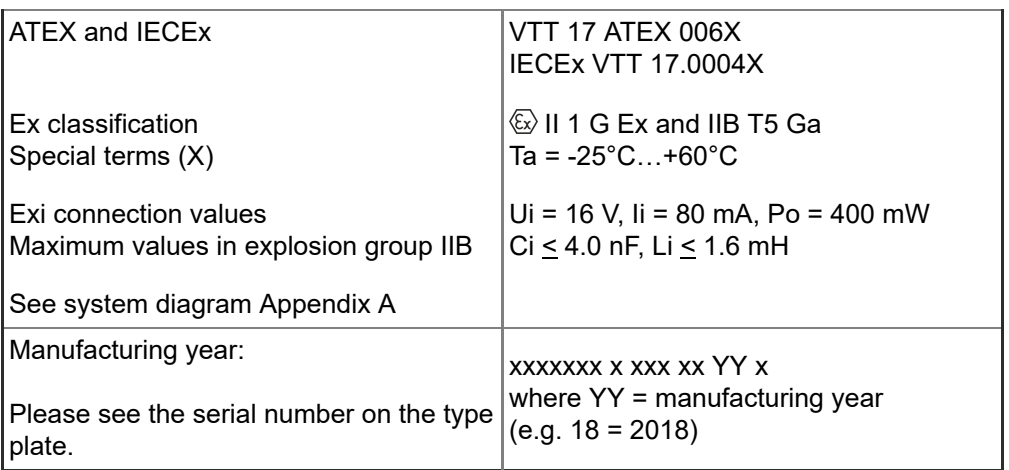

# <span id="page-49-0"></span>10. Appendices

# <span id="page-49-1"></span>10.1. APPENDIX A System digram

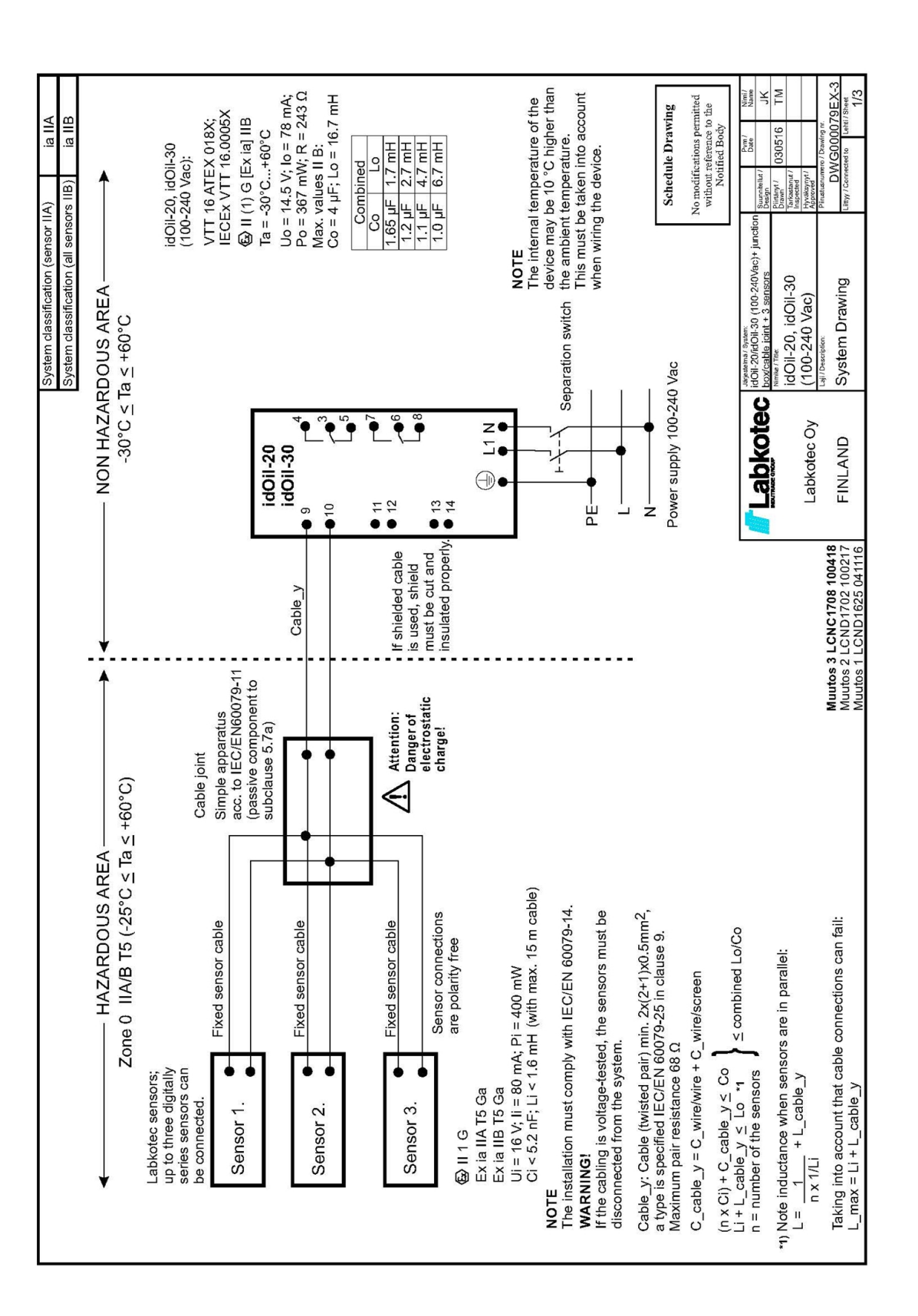

**III** Labkotec

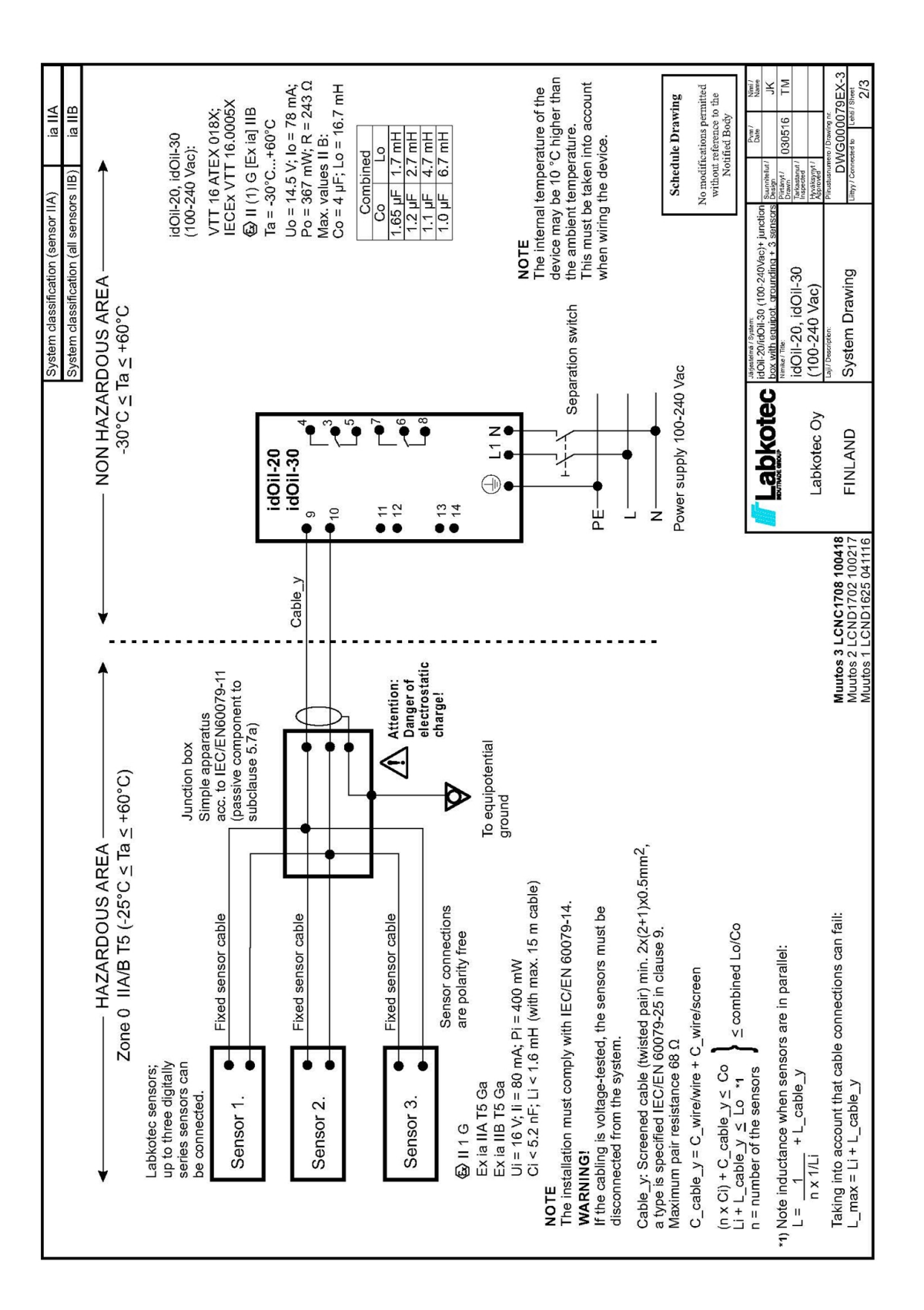

**III** Labkotec

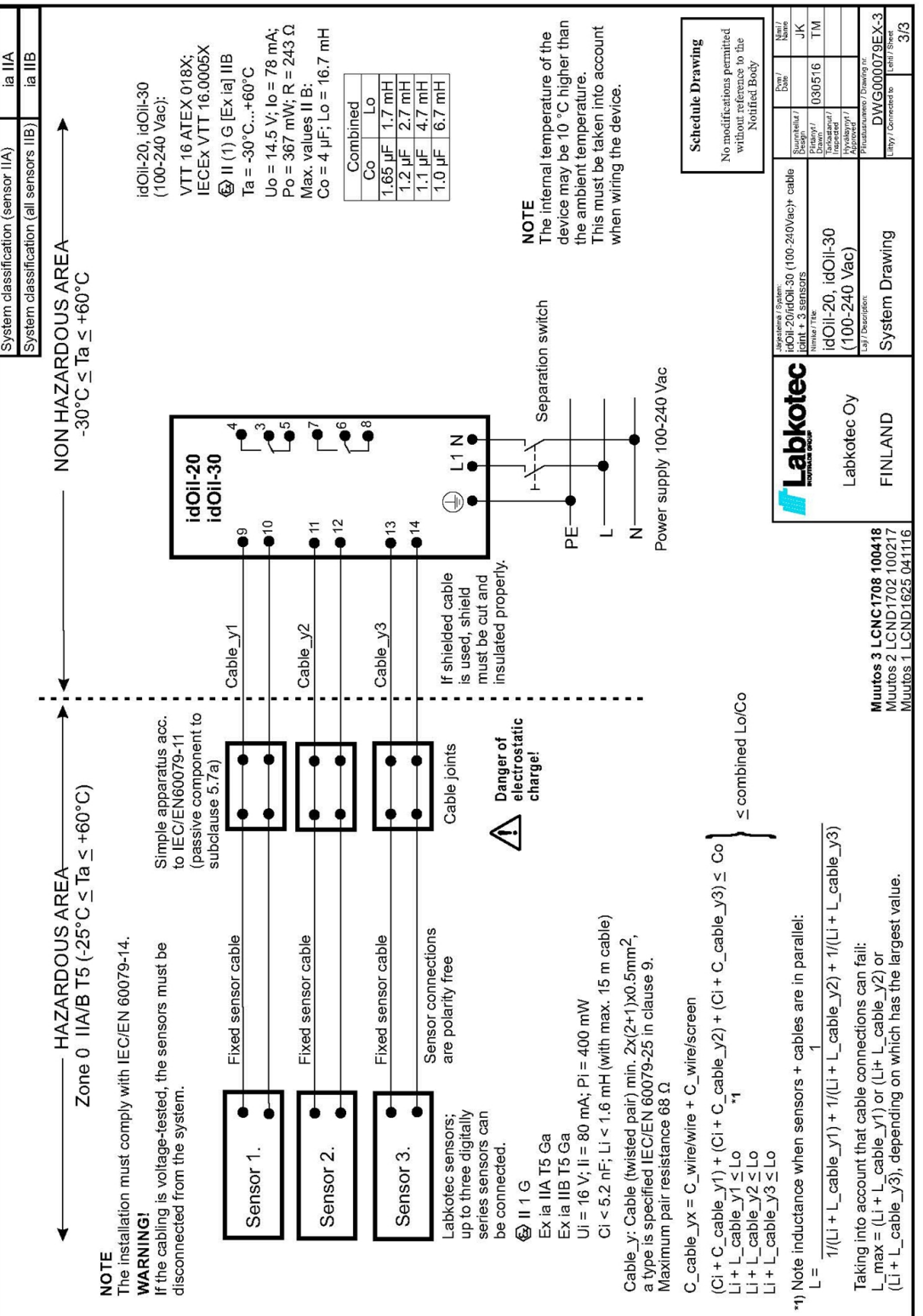

**IF Labkotec**